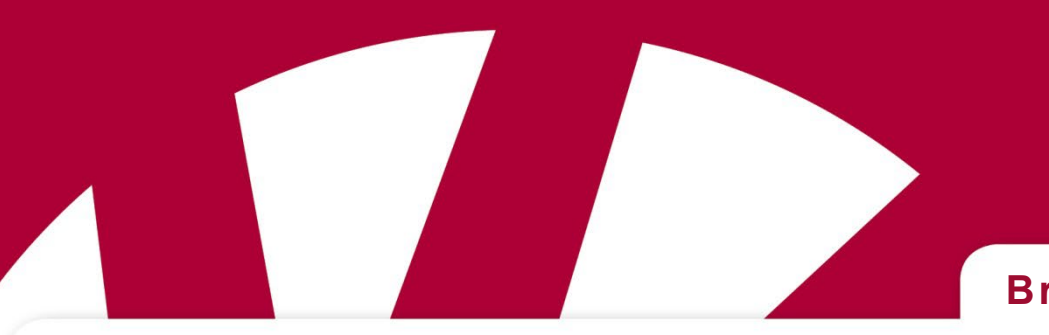

### **Bruksanvisning**

# handis **Funktionsbeskrivning Kalender**

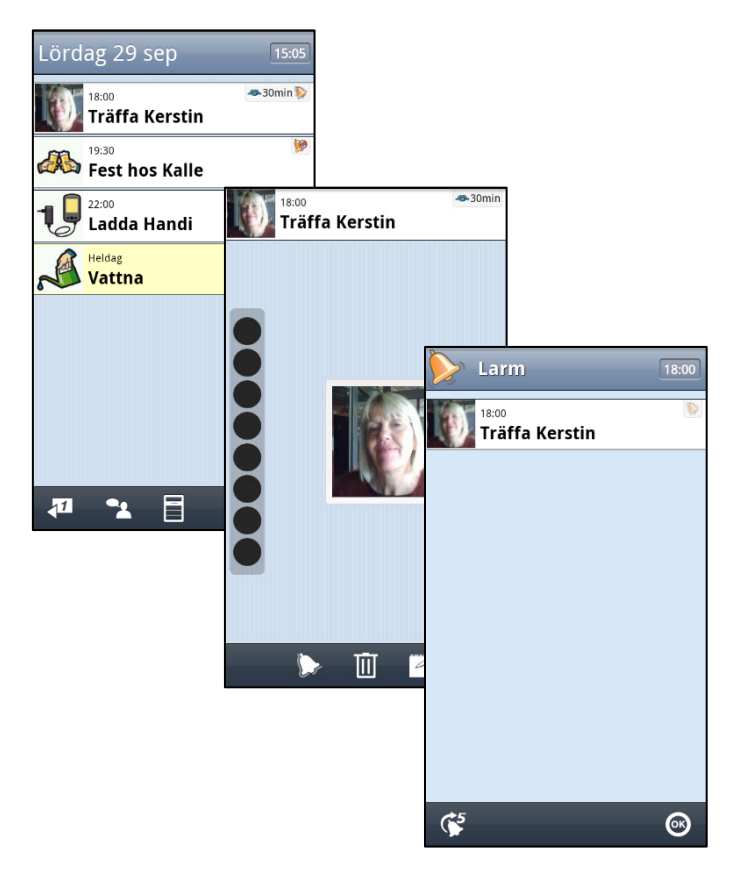

Programversion 5.3.5 eller senare

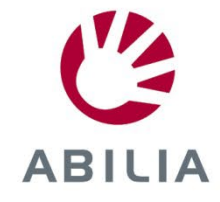

### Innehållsförteckning

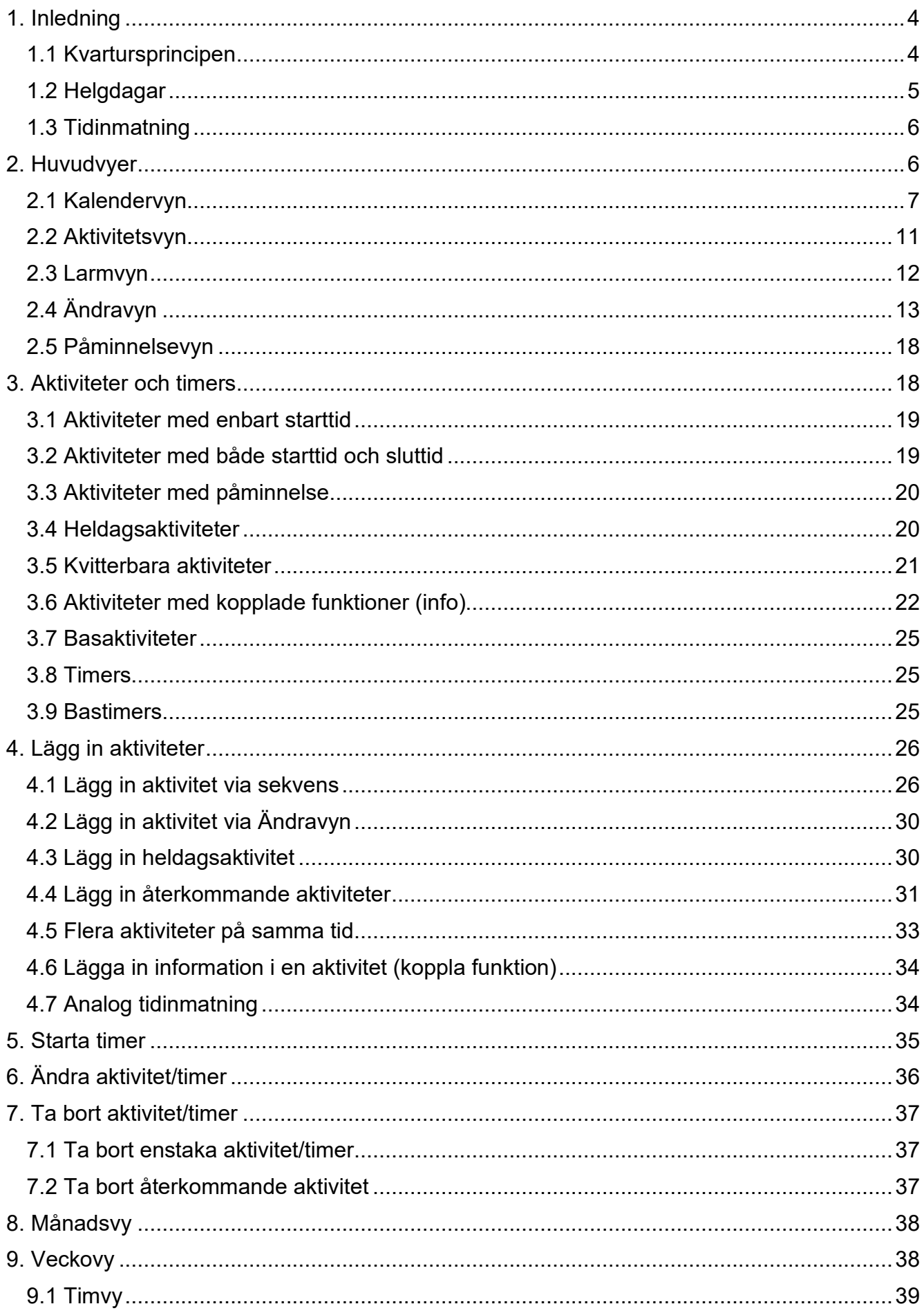

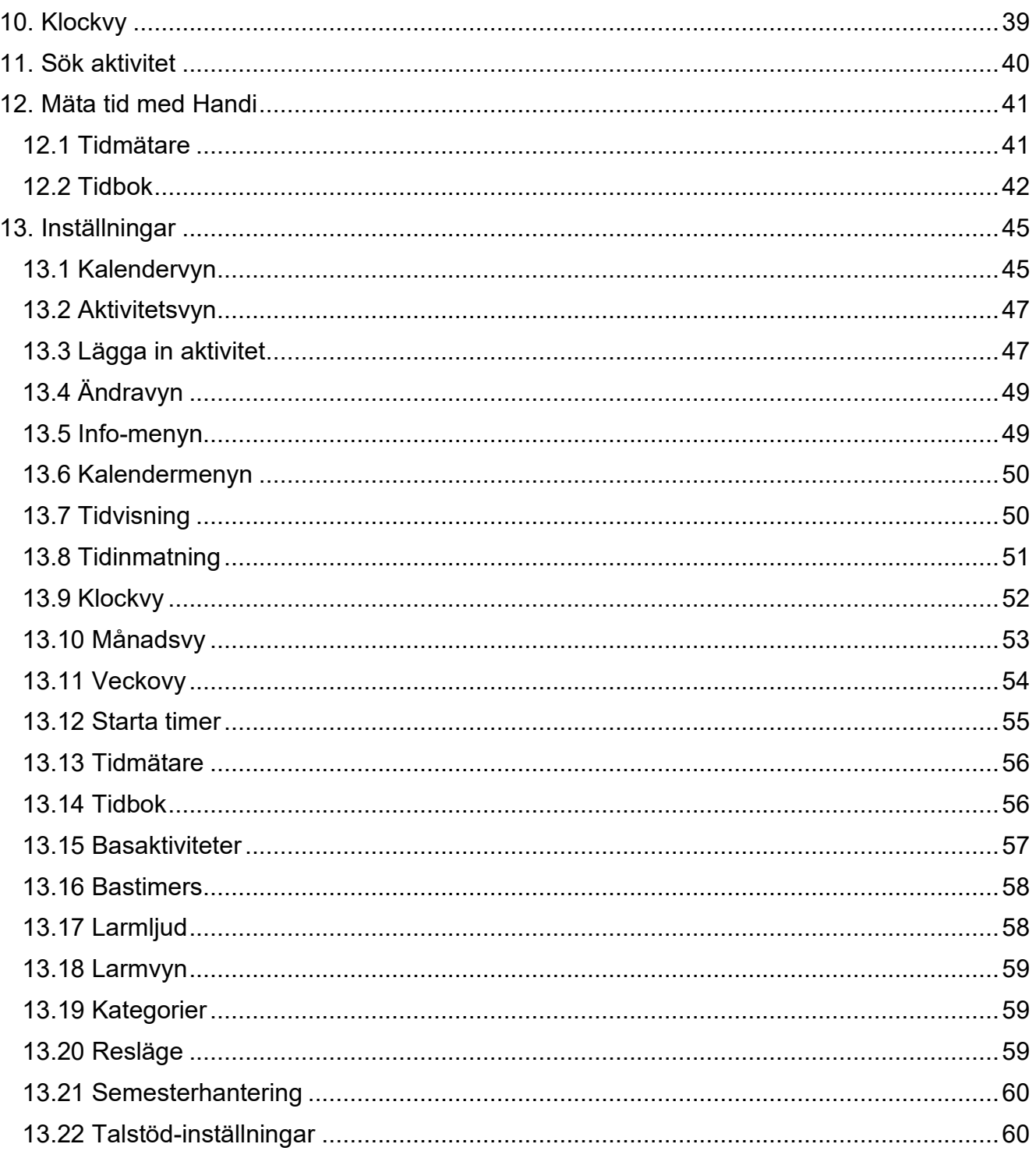

### <span id="page-3-0"></span>**1. Inledning**

*Kalender* är en elektronisk kalender som visar inplanerade aktiviteter.

Tidsavståndet till aktiviteterna visas med kvartursprincipen (se kapitel *[1.1 Kvartursprincipen](#page-3-1)*). När aktiviteten infaller ges larm med eller utan ljud och/eller vibration.

*Kalender* ger användare ett kraftfullt verktyg att planera och strukturera sin dag.

*Kalender* går att anpassa från att fungera som ett enkelt tidshjälpmedel (Kvarturet) till en i det närmaste komplett elektronisk kalender (t ex Microsoft Outlook). Skillnaden mot en vanlig kalender är att gränssnittet är tydligare med betydligt mindre information och valmöjligheter per vy, vilket därigenom ställer mindre krav på användarens kognitiva förmåga.

*Kalender* ger även möjlighet att koppla information (text eller ljud) till en aktivitet. Det kan dels vara information som underlättar aktiviteten (t ex en inköpslista), men det kan också vara en minnesanteckning (t ex om filmen man såg var bra) så att man kan använda *Kalender* som en dagbok. Man kan även koppla andra Handi-funktioner till aktiviteten, och därmed t ex ringa ett telefonsamtal eller öppna ett formulär via *Kalendern*. Det är också möjligt att koppla andra appar än Handi-appar, sk tredjepartsappar till en aktivitet.

Via PC-programmet HandiTools kan man överföra bilder till Handi att använda i *Kalender*.

### <span id="page-3-1"></span>*1.1 Kvartursprincipen*

En del personer med kognitiva funktionshinder klarar inte att hantera en vanlig klocka på ett fullgott sätt. De kan ofta avläsa klockan, men inte dra någon speciell slutsats av denna information, framför allt inte hur lång tid som återstår till en viss tidpunkt.

Erfarenheterna av tidshjälpmedlet Kvarturet har visat att många av dessa personer faktiskt kan hantera tidsrymder. Detta genom att använda en princip som ej bygger på konventionella klockor, utan på den s k kvartursprincipen som gör tiden mer konkret och synlig på ungefär samma sätt som ett timglas.

Kvarturet använder sig bara av enheten "kvartar" och presenterar tidsavståndet till en vald händelse i ett visst antal prickar där varje prick motsvarar en kvart (15 min). När tiden är inne ger den en signal.

Förutom att påminna om när en aktivitet börjar ger Kvarturet alltså utrymme för användaren att själv bedöma hur lång tid som är kvar. Det kan dock dröja innan användaren upptäcker denna "finess", men när han har gjort det har han förbättrat sin tidsuppfattning avsevärt.

Det har också visat sig att metoden att presentera tidsavstånd med kvartursprincipen även uppskattas av personer som inte har någon svårighet att hantera vanliga klockor. Det är en väldigt lättillgänglig och konkret presentation av hur långt det är kvar till en tidpunkt. Inte minst om man har problem med struktur och planering så kan kvartursprincipen vara till hjälp.

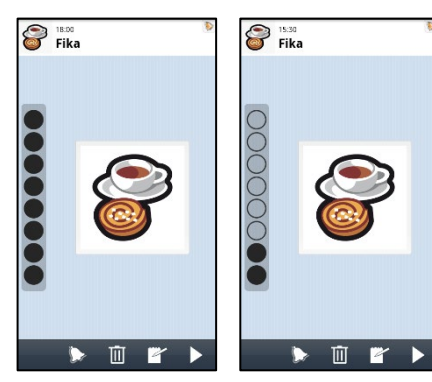

Om det är mer än 2 timmar kvar till en aktivitet ser det ut som den vänstra vyn.

När tidsavståndet till aktiviteten minskar under 2 timmar försvinner en "kvartprick" i taget. När det är 30 min kvar ser det ut som den högra vyn.

När aktiviteten infaller blinkar alla prickar.

När aktiviteten är passerad så "rullar" en prick nerifrån och upp.

### <span id="page-4-0"></span>*1.2 Helgdagar*

Kalendern visa **helgdagar** och **högtidsdagar**. Med helgdag menas "röd dag", dvs en dag då man är ledig. Med högtidsdag menas en speciell dag utan att man är ledig, t ex Skärtorsdag.

Helgdagar och högtidsdagar visas på olika sätt i olika vyer:

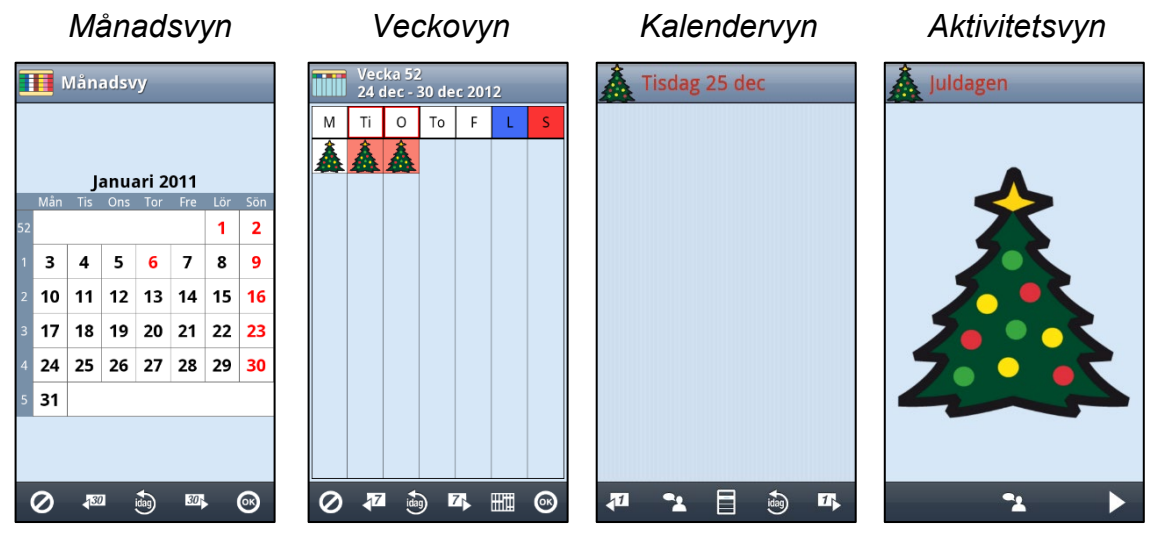

I Månadsvyn visas helgdagar med röda siffror, men högtidsdagar markeras inte. (I exemplet visas *Nyårsdagen* och *Trettonde dag jul*.)

I Veckovyn visas helgdagar med bild och röd ram runt veckodagen. Högtidsdagar visas med enbart bild. (I exemplet visas *Julafton, Juldagen* och *Annandag jul*.)

I Kalendervyn visas helgdagar och högtidsdagar med bild i info-fältet. Helgdagar har dessutom röd text. (I exemplet visas *Juldagen*.)

När man trycker på helgdagsbilden i Kalendervyn visas helgdagen i Aktivitetsvyn med text och större bild. (I exemplet visas *Juldagen*.)

Helgdagarna är landsberoende. Följande helgdagar och högtidsdagar visas för Sverige:

- 
- Trettonde dag jul Nationaldagen
- Alla hjärtans dag Midsommarafton
- 
- 
- Påskdagen **•** Fars dag
- Annandag påsk Lucia
- Valborgsmässoafton Julafton
- Första maj Juldagen
- Kristi himmelfärdsdag Annandag jul
- Mors dag
- Pingstdagen

• Nyårsdagen Annandag pingst

- 
- 
- Skärtorsdag Midsommardagen
- Långfredag Alla helgons dag
	-
	-
	-
	-
	-
	- Nyårsafton
- Det är inställbart om helgdagar ska visas.

### <span id="page-5-0"></span>*1.3 Tidinmatning*

I *Kalender* kan man skriva in tid *digitalt* med siffror eller *analogt* genom att flytta visarna på en urtavla.

Det är möjligt att ställa in så att man kan växla mellan de olika alternativen eller endast använda något av dem.

Med talstödet kan man få tiden uppläst digitalt "elva och tjugo" eller analogt "tjugo över elva".

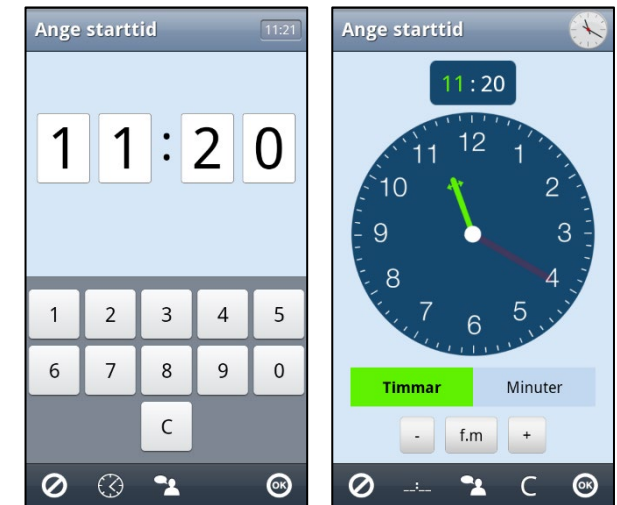

### <span id="page-5-1"></span>**2. Huvudvyer**

*Kalender* är byggd runt följande fem huvudvyer:

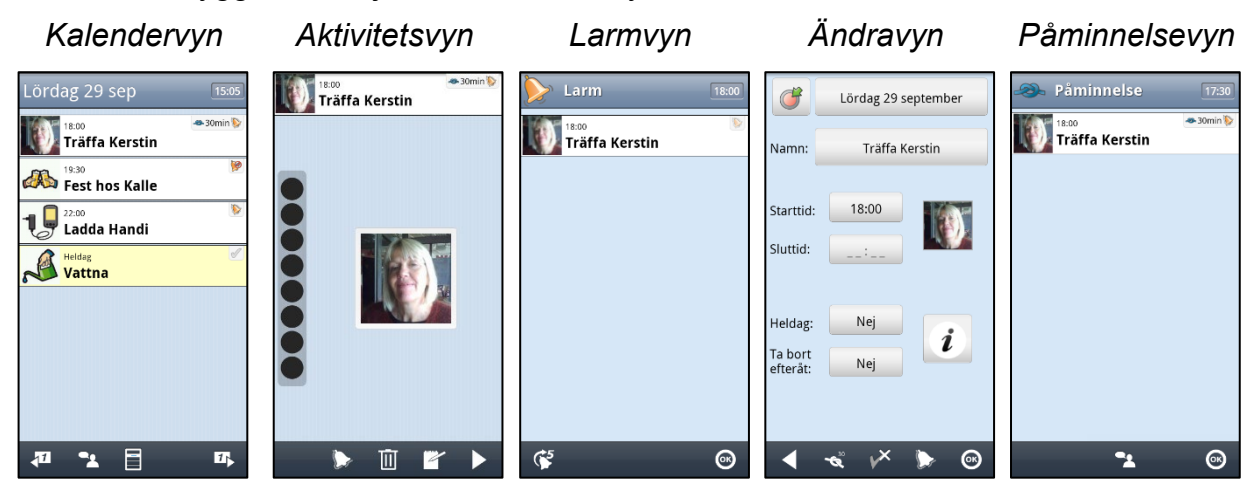

När kalendern startar visas *Kalendervyn* med en lista på dagens kommande aktiviteter.

Om man trycker på en aktivitet kommer man till *Aktivitetsvyn* som ger lite mer information samt visar tidsavståndet med kvartursprincipen (se kapitel *[1.1 Kvartursprincipen](#page-3-1)*).

När tidpunkten för en aktivitet infaller och ljudlarm/vibration är valt visas *Larmvyn*.

Om man trycker på *Ändra*-knappen i *Aktivitetsvyn* kommer man till *Ändravyn* där man kan ändra aktivitetens parametrar.

När tidpunkten för påminnelse om en aktivitet infaller visas *Påminnelsevyn*.

<span id="page-5-2"></span>Nedan beskrivs dessa huvudvyer.

### <span id="page-6-0"></span>*2.1 Kalendervyn*

Kalendervyn visar kalenderns aktiviteter i den ordning de inträffar under dagen. Kalendervyn kan visas med en tidpelare eller som en lista.

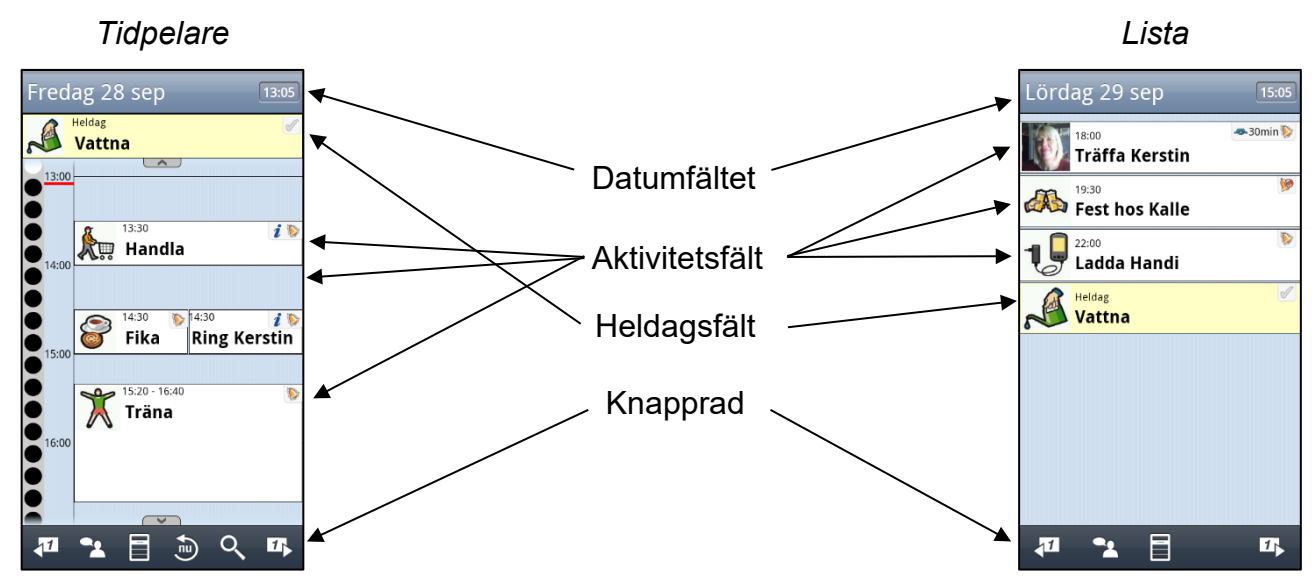

Nedan beskrivs Kalendervyns olika delar.

### **2.1.1 Datumfältet**

Datumfältet ger information om veckodag, datum, månadssymbol/veckonummer/helgdag samt klockslag.

När man trycker på datumfältet läses veckodag och datum upp av talsyntesen.

När man trycker på klockan läses aktuell tid upp av talsyntesen. När analog klocka är vald läses tiden upp enligt formatet "*kvart över ett*", dvs som man normalt säger. När digital klocka är vald läses tiden upp enligt formatet "*tretton och femton*". Man kan ställa in så att man kommer till *[10. Klockvy](#page-38-1)* när man trycker på klockan, se *[13.1.6 Visa Klockvy vid tryck på](#page-46-2)  [klockan](#page-46-2)*.

Flera inställningar för datumfältet kan göras, se kapitel *[13.7 Tidvisning](#page-49-1)*.

### **2.1.2 Aktivitetsfält**

Aktivitetsfältet kan visa:

- Aktiviteter med starttid
- Aktiviteter med både starttid och sluttid
- Heldagsaktiviteter
- Kvitterbara aktiviteter
- Timers

Aktiviteter sorteras in i Kalendervyn efter starttid, och timers sorteras in efter sluttid.

När inställningen är "Lista" ligger **heldagsaktiviteter** sist i listan, dvs efter alla tidsatta aktiviteter och timers. Den heldagsaktivitet som lagts in senast ligger överst av heldagsaktiviteterna. När inställningen är "Tidpelare" visas heldagsaktiviteter under Datumfältet.

### <span id="page-7-0"></span>**2.1.3 Se fler aktiviteter samma dag**

#### *Fler än 7 aktiviteter*

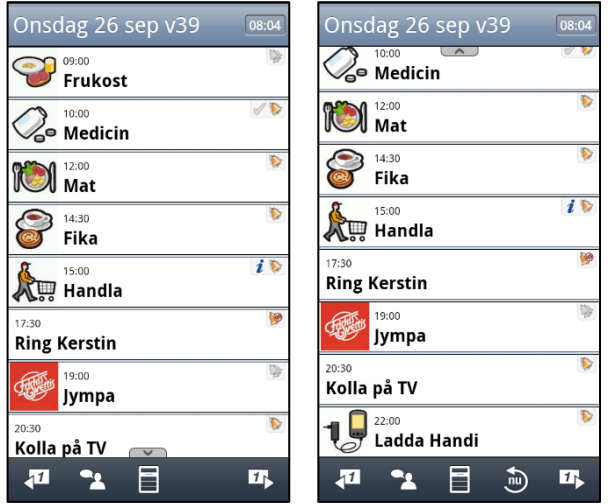

Om man har fler är 7 aktiviteter under en dag visar en *Visa mer-*symbol att det finns fler aktiviteter i listan. Se den vänstra vyn. För att se senare aktiviteter håller man fingret mot skärmen och drar uppåt.

*Visa mer*-symbolen visas nu längst upp i listan. Dra fingret nedåt för att se tidigare aktiviteter.

Genom att trycka på *Nu*-knappen knappen återställer man vyn så att den aktiviteten som är närmast visas överst.

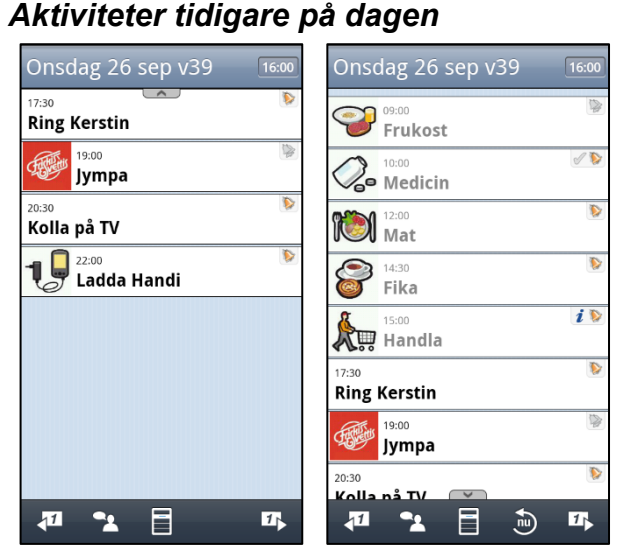

Om det har varit aktiviteter tidigare på dagen finns det en *Visa mer*-symbol **intervaller** i det översta aktivitetsfältet enligt den vänstra vyn.

För att se tidigare aktiviteter håller man fingret mot skärmen och drar nedåt.

Passerade aktiviteter visas med grå text enligt den högra vyn.

### <span id="page-7-1"></span>**2.1.4 Bläddra till annan dag**

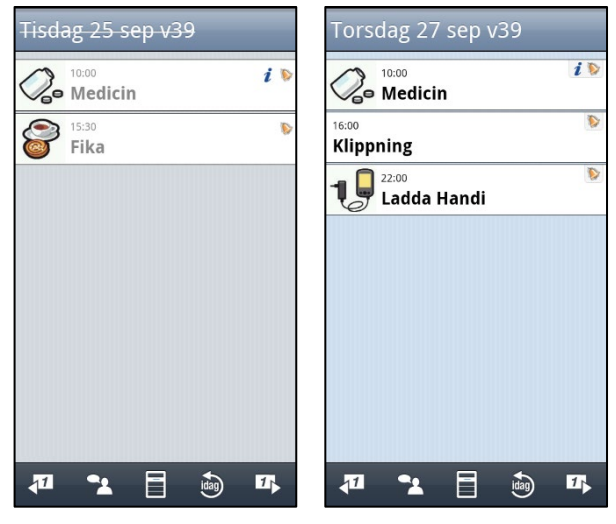

Man kan bläddra framåt och bakåt en dag i taget med *Bläddra*-knapparna 41 1

När man går bakåt i tiden är bakgrunden grå och datumet överstruket.

När man går framåt i tiden är det samma bakgrund som "idag" men ingen tid visas i datum-fältet.

Man kommer alltid tillbaka till "idag" genom att trycka på *Idag*-knappen .

### **2.1.5 Kalendermenyn**

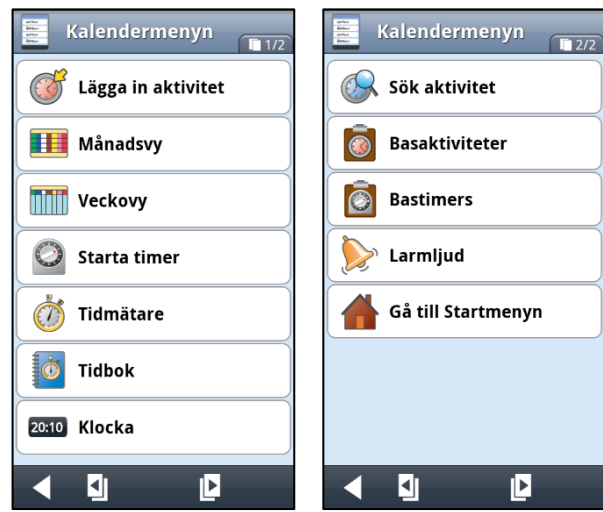

När man trycker på *Meny*-knappen  $\blacksquare$  i Kalendervyn visas Kalendermenyn. Det är inställbart vad som ska visas i Kalendermenyn, se *[13.6 Kalendermenyn](#page-49-0)*.

Härifrån kan man starta Kalender-funktioner, se separata kapitel nedan.

Det är också möjligt för brukaren att skapa och ändra basaktiviteter, bastimers och larmljud.

#### *Basaktiviteter*

Om det är inställt att Basaktiviteter ska visas i Kalendermenyn, kan man i Användarläget ändra och skapa nya Basaktiviteter. Annars definieras basaktiviteter i Inställningsläget, se kapitel *[13.15 Basaktiviteter.](#page-56-0)* (Vad en basaktivitet är beskrivs i kapitel *[3.7 Basaktiviteter](#page-24-0)*.)

#### *Bastimers*

Om det är inställt att Bastimers ska visas i Kalendermenyn, kan man i Användarläget ändra och skapa nya Bastimers. Annars definieras bastimers i Inställningsläget, se kapitel *[13.16](#page-57-0)  [Bastimers](#page-57-0)*. (Vad en Bastimer är beskrivs i kapitel *[3.9 Bastimers](#page-24-2)*.)

#### *Larmljud*

Om det är inställt att Larmljud ska visas i Kalendermenyn, kan man i Användarläget ställa in vilka larmljud som aktiviteter, timrar och påminnelser ska ha. Man kan även ställa in hur länge de olika larmljudet ska ljuda. Annars görs inställningar för larmljud i Inställningsläget, se *[13.17 Larmljud](#page-57-1)*.

### <span id="page-8-0"></span>**2.1.6 Talstöd**

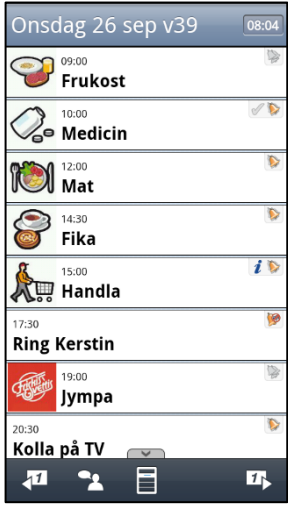

När systeminställningen "Talstöd i menyer" är gjord (se kapitel

[13.22 Talstöd-inställningar](#page-59-1)) visas Talstöd-knappen **ich** i knappraden i Kalendervyn.

Vid första tryck på *Talstöd*-knappen läses första aktiviteten upp och markeras, vid andra trycket läses andra aktiviteten upp och markeras osv.

På så vis kan man snabbt få en översikt av vad som händer under dagen.

*Talstöd i menyer* ger även en annan konsekvens i Kalendervyn:

Om inte talstöd i menyer är valt i inställningar (se *[13.22 Talstöd-](#page-59-1)*

*[inställningar](#page-59-1)*) visas *Backa*-knappen **längst till vänster i** knappraden, och man går till Startmenyn genom att trycka på den.

Om man däremot har talstöd får man gå till Startmenyn via Kalendermenyn. (Detta beror på det begränsade antalet knappar i knappraden.)

Man kan också komma till Startmenyn genom att trycka på

funktionsknappen *Tillbaka* **D** nedanför skärmen, se *Bruksanvisningen*.

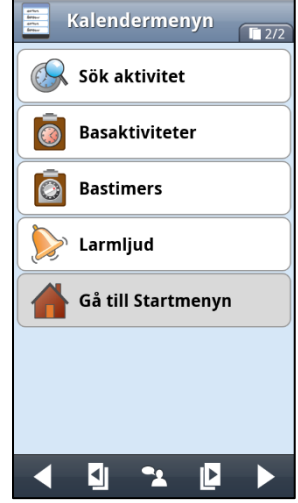

### <span id="page-9-0"></span>**2.1.7 Tidpelare**

Med inställningen *Tidpelare* kan man se dagens aktiviteter fördelade efter en tidpelare istället för i en lista, se *[13.1.1 Visning](#page-45-0)*.

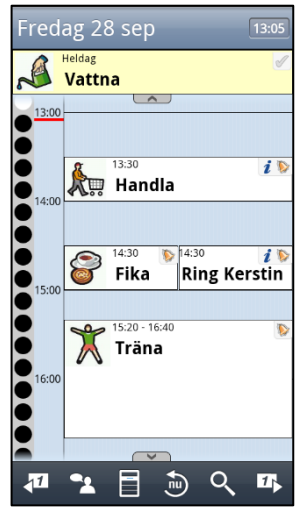

Under datumfältet visas heldagsaktiviteter i ett eget fält. Om det inte finns några heldagsaktiviteter visas inte fältet.

Nedanför heldagsfältet visas tidpelaren som 4 prickar per timme. För varje hel timme visas tiden digitalt. Ett rött streck visar vad klockan är just nu.

Aktiviteterna visas med sin tidslängd jämte tidpelaren. En aktivitet som inte har sluttid visas som att den är 30 minuter lång.

Om det finns fler aktiviteter än vad som får plats på skärmen finns det *Visa mer-*symboler . Man placerar fingret på skärmen och dra uppåt/nedåt för att se alla aktiviteter.

I knappraden längst ner visas samma knappar som för "listvisning"

samt en *Zoom-*knapp<sup>Q</sup>, se nedan.

Om flera aktiviteter har samma starttid visas de på samma rad och delar på utrymmet.

När man trycker på en aktivitet visas Aktivitetsvyn, se *[2.2 Aktivitetsvyn.](#page-10-0)*

### *Zooma ut/in*

Via *Zoom*-knappen **kan man zooma ut/in** tidpelaren för att kunna se en större/mindre del av dagen i samma vy. Zoomningen sker i steg.

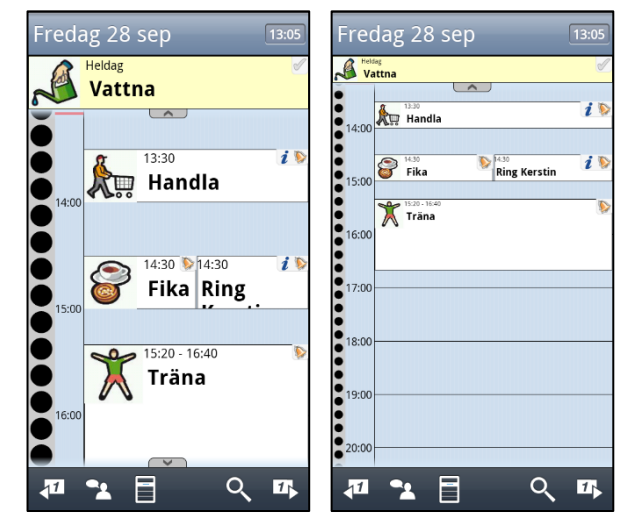

### <span id="page-10-0"></span>*2.2 Aktivitetsvyn*

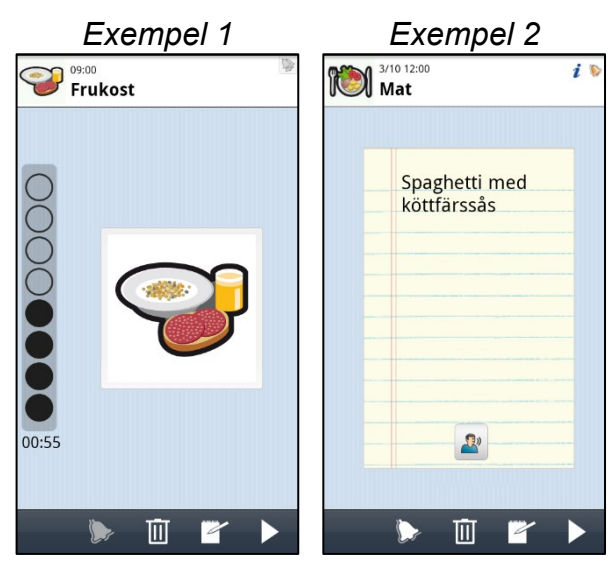

Man kommer till Aktivitetsvyn genom att trycka på aktivitetsfältet i Kalendervyn.

Aktivitetsvyn ser olika ut beroende på vilken information den har, här visas två alternativ.

Översta fältet i Aktivitetsvyn är detsamma som aktivitetsfältet i Kalendervyn, förutom att datumet visas om det är en annan dag än "idag".

Även bakgrundsfärgen är densamma som i Kalendervyn, dvs grå bakgrundsfärg om datumet har passerat.

Om aktiviteten sker "idag" visas tidsavståndet till starttiden eller sluttiden enligt kvartursprincipen. Varje punkt symboliserar en kvart. Om mer än två timmar återstår är alla åtta punkter fyllda. När tidpunkten passerats "rullar" en prick nerifrån och upp. (Se kapitel *[1.1](#page-3-1)  [Kvartursprincipen](#page-3-1)*.)

Namnet på aktiviteten läses upp om man trycker på aktivitetsfältet.

**Exempel 1:** När man trycker på den stora bilden för aktiviteten "Frukost" visas bilden i fullskärm. Man återgår till Aktivitetsvyn genom att trycka på funktionsknappen *Tillbaka.*

**Exempel 2:** Aktiviteten "Mat" sker "imorgon" och har en anteckning kopplad till sig. Texten

läses upp när man trycker på *Talstöd*-knappen .

Knappraden kan ha följande knappar:

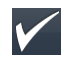

*Kvittera*-knapp*.* För att kvittera aktiviteten trycker man på *Kvittera*-knappen, se kapitel *[3.5 Kvitterbara aktiviteter](#page-20-0)[.](#page-19-2)*

[3.5 Kvitterbara aktiviteter](#page-19-2)

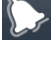

*Larm*-knapp. För att ställa in önskat ljudlarm och/eller vibration trycker man på *Larm*-knappen, se kapitel *[2.2.1 Ljudlarm och/eller vibration.](#page-11-1)*

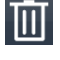

*Ta bort*-knapp. För att ta bort aktiviteten trycker man på *Ta bort*-knappen, se kapitel *[7. Ta bort aktivitet/timer.](#page-36-0)*

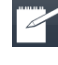

*Ändra*-knapp. Man kan ändra aktivitetens parametrar via *Ändra*-knappen, se kapitel *[2.4 Ändravyn.](#page-12-0)*

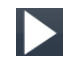

*Nästa*-knapp. Genom att trycka på *Nästa* går man tillbaka till Kalendervyn.

Det är inställbart vilka knappar som ska visas i Aktivitetsvyn, se kapitel *[13.2 Aktivitetsvyn](#page-46-0)*.

När "Sista kvarten som fem punkter" är valt är den nedersta kvarturscirkeln uppdelad i 5 små punkter som var och en representerar 3 min. Detta för att få lite noggrannare tidvisning strax innan en aktivitet inträffar.

När "Digital nedräkning" är valt visas det även med siffror hur lång tid det är kvar till aktiviteten startar eller slutar.

Om talstöd är valt, och man trycker på kvarturet/tiden läses kvarvarande tid upp.

För val av inställning, se kapitel *[13.2 Aktivitetsvyn](#page-46-0)*.

### <span id="page-11-1"></span>**2.2.1 Ljudlarm och/eller vibration**

För att ställa in ljudlarm och/eller vibration trycker man på *Larm*-knappen i Aktivitetsvyn. Vyn nedan visas. (Vilken larmtyp som ska vara förinställd anges i *[13.3.4 Förvalt larm](#page-47-0)*.)

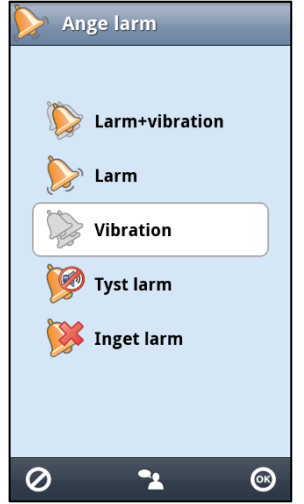

Här väljer man hur aktiviteten ska larma.

- *Larm + vibration* (larmar med både ljudlarm och vibration)
- *Larm* (larmar med endast ljud)
- *Vibration* (larmar med endast vibration)
- *Tyst larm* (larmar med endast larmvy)
- *Inget larm* (varken ljud, vibration eller larmvy)

Det val man gör visas i *Larm*-knappen, dvs om man väljer "Vibration" ser Aktivitetsvyn ut som vyn till höger.

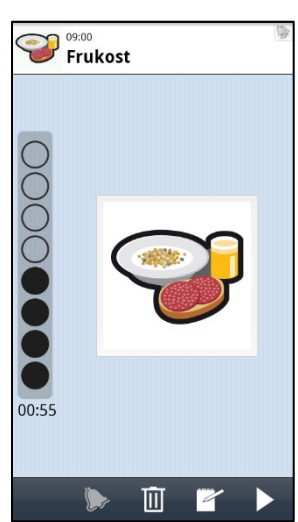

### <span id="page-11-0"></span>*2.3 Larmvyn*

När tiden för en aktivitet eller timer infaller kommer alltid Larmvyn upp oavsett om apparaten är avstängd eller om man är i någon annan funktion.

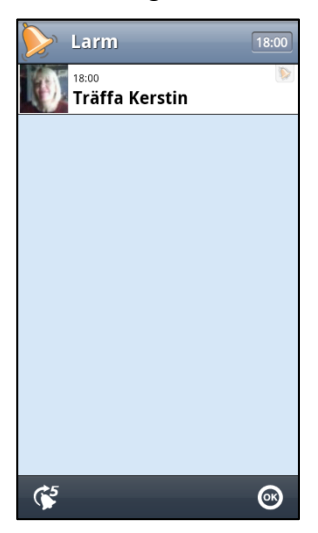

Aktivitetsfältet i Larmvyn blinkar och om man har valt ljudlarm och/eller vibration så ljuder larmet och apparaten vibrerar.

När man trycker på aktivitetsfältet slutar larmet att blinka/ljuda/vibrera och aktiviteten visas gråmarkerad. Om larmet inte stängs av kommer Handi att larma enligt vad som är inställt för larmljud, (Signal, 15 sekunder, 30 sekunder, 1 minut, 2 minuter eller 5 minuter) och larmikonen blinkar i 3 minuter. Se *[13.17 Larmljud](#page-57-1)*.

Genom att trycka på *Snooze*-knappen **K**an man senarelägga larmet 5 minuter. (*Snooze*-knappen visas i 30 sekunder.) Det är inställbart om Snooze-knappen ska visas, se *[13.18 Larmvyn](#page-58-0)*.

När man trycker på *OK* kommer man tillbaka dit där man var innan larmet startade. Den aktivitet som larmade visas med grå text i Kalendervyn i 3 minuter innan den försvinner "upp" i passerad tid.

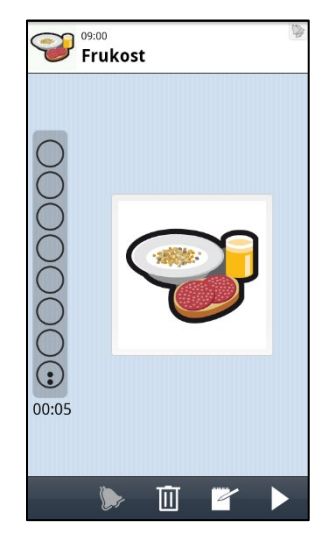

Om en aktivitet har info eller är kvitterbar kommer man till respektive vy (info/kvittera) när man trycker på *OK.* (Om man inte kvitterar en kvitterbar aktivitet så kommer den att larma som påminnelse 15 minuter senare.)

För att bekräfta ett larm måste man trycka på *OK*-knappen i Larmvyn.

Om man trycker på funktionsknappen *Hem* n, ligger larmet kvar i Larmvyn och kommer att visas även vid nästa larmtillfälle. (Det senaste larmet visas överst i listan.)

För att se obekräftade larm kan man hålla in funktionsknappen *Hem* tills vyn "Senaste" visas och trycka på ikonen för Larmvyn. Larmen bekräftas och tas bort när man trycker på *OK*knappen*.*

### <span id="page-12-0"></span>*2.4 Ändravyn*

Via Ändravyn kan man ändra en aktivitets parametrar. Man kommer till Ändravyn när man trycker på *Ändra*-knappen i Aktivitetsvyn, se kapitel *[2.2 Aktivitetsvyn](#page-10-0)*.

Man kan även lägga in nya aktiviteter via Ändravyn, se kapitel *[4.2 Lägg in aktivitet via](#page-29-0)  [Ändravyn](#page-29-0)*.

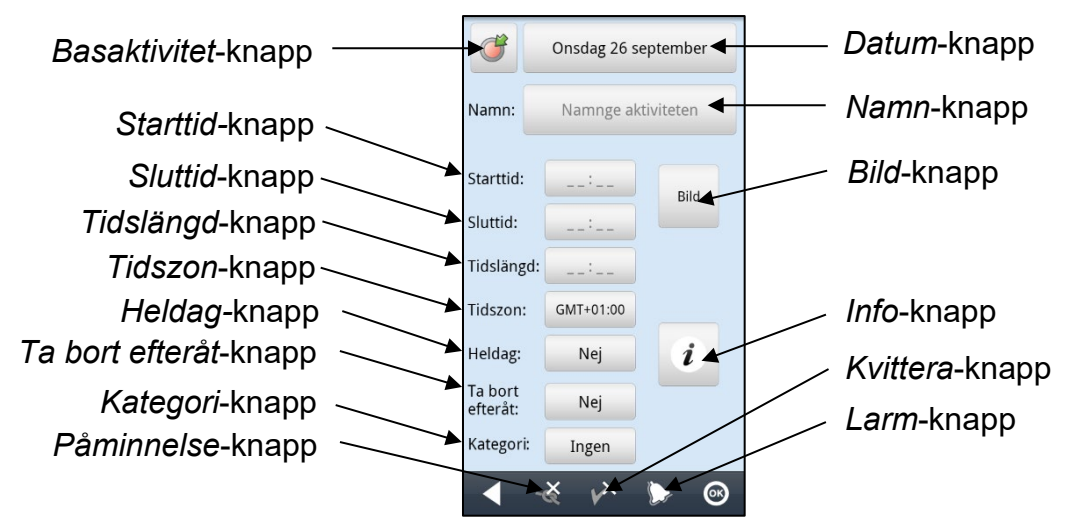

Det är inställbart vilka knappar som ska visas i Ändravyn, se kapitel *[13.4 Ändravyn](#page-48-0)*. (Inställning av knappen *Tidszon* görs i Resläge, se *[13.20 Resläge](#page-58-2)*.)

### **2.4.1 Välja datum**

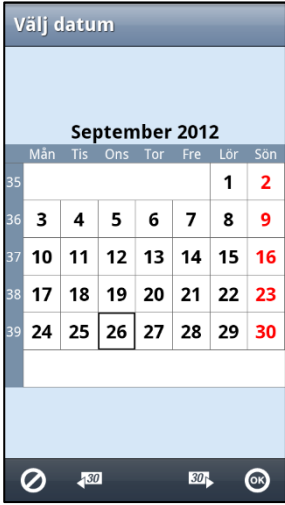

När man trycker på *Datum*-knappen visas vyn "Välja datum".

Man väljer månad via knapparna *Bläddra månad framåt* resp **Bläddra månad bakåt** 

Man väljer dag genom att trycka på datumet i vyn.

När man trycker på *OK* läggs valt datum in i *Datum*-knappen.

### **2.4.2 Namnge aktiviteten**

När man trycker på *Namn*-knappen visas tangentbordet och man får namnge aktiviteten. Angivet namn läggs in i *Namn*-knappen när man trycker på *OK*.

### <span id="page-13-0"></span>**2.4.3 Välj basaktivitet**

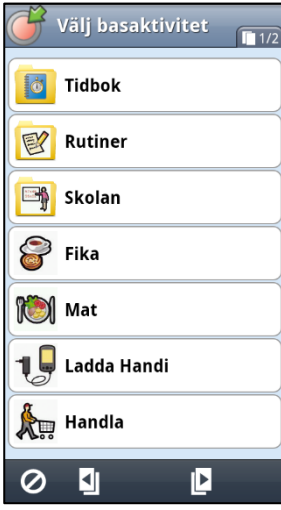

När man trycker på *Basaktivitet*-knappen visas vyn "Välj basaktivitet".

Vad en basaktivitet är beskrivs i kapitel *[3.7 Basaktiviteter](#page-24-0)*.

*Basaktivitet-*knappen visas endast när man lägger in en ny aktivitet via Ändravyn.

När man valt en basaktivitet och trycker *OK* läggs basaktivitetens parametrar in i alla knappar.

### **2.4.4 Välj bild**

När man trycker på *Bild*-knappen visas vyn "Välj bild" och man kan välja bild till aktiviteten. När man trycker på *OK* läggs bilden in i *Bild*-knappen.

### **2.4.5 Ange starttid**

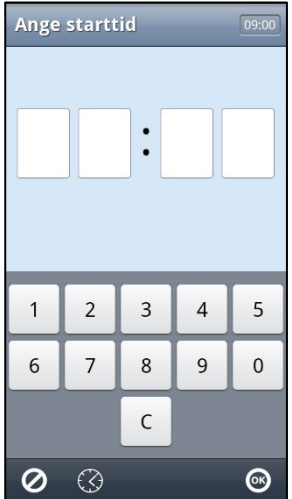

När man trycker på *Starttid*-knappen visas vyn "Ange starttid".

Tiden ska skrivas in med fyra siffror, t ex 13:15.

Om Analog inmatning är valt kan man även ställa in tiden på en urtavla, se *[4.7 Analog tidinmatning](#page-33-1)*.

Om *Talstöd i menyer* är valt visas en *Talstöd*-knapp när tiden är inskriven. Genom att trycka på den får man tiden uppläst. När analog klocka är vald (se kapitel *[13.7 Tidvisning](#page-49-1)*) läses tiden upp enligt formatet "*kvart över ett*", dvs som man normalt säger. När digital klocka är vald läses tiden upp enligt formatet "*tretton och femton*".

När man trycker på *OK* läggs angiven tid in i *Starttid*-knappen.

### **2.4.6 Ange sluttid**

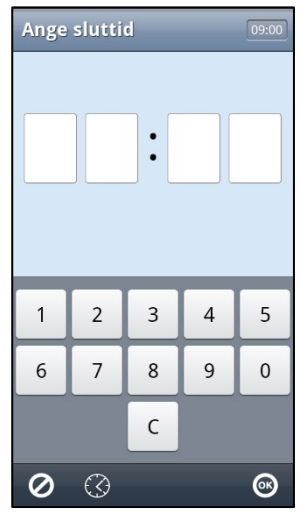

När man trycker på *Sluttid*-knappen visas vyn "Ange sluttid".

Tiden ska skrivas in med fyra siffror, t ex 13:45.

Om Analog inmatning är valt kan man även ställa in tiden på en urtavla, se *[4.7 Analog tidinmatning](#page-33-1)*.

Om *Talstöd i menyer* är valt visas en *Talstöd*-knapp när tiden är inskriven. Genom att trycka på den får man tiden uppläst. När analog klocka är vald (se kapitel *[13.7 Tidvisning](#page-49-1)*) läses tiden upp enligt formatet "*kvart i två*", dvs som man normalt säger. När digital klocka är vald läses tiden upp enligt formatet "*tretton och förtiofem*".

När man trycker på *OK* läggs angiven tid in i *Sluttid*-knappen.

### **2.4.7 Ange tidslängd**

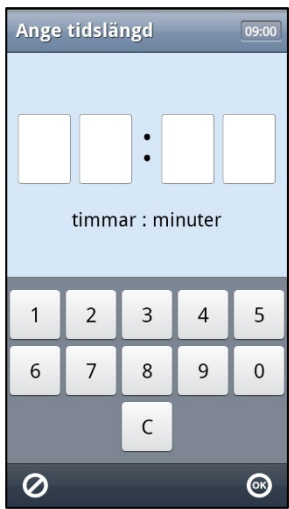

När man trycker på *Tidslängd*-knappen visas vyn "Ange tidslängd".

Tiden ska skrivas in med fyra siffror, t ex 01:30.

Om *Talstöd i menyer* är valt visas en *Talstöd*-knapp när tiden är inskriven. Genom att trycka på den får man tiden uppläst enligt formatet "*en timme och trettio minuter*". När man trycker på *OK* läggs angiven tid in i *Tidslängd*-knappen.

### **2.4.8 Välj Heldag**

Via *Heldag*-knappen bestämmer man om aktiviteten ska vara tidsatt eller inte, se kapitel *[3.4](#page-19-1)  [Heldagsaktiviteter](#page-19-1)*.

Heldagsknappen är togglande Ja/Nej. Om Heldag är valt kan man inte trycka på *Starttid*-, *Sluttid-* eller *Tidslängd-*knappen.

### <span id="page-14-0"></span>**2.4.9 Välj "Ta bort efteråt"**

*Ta bort efteråt*-knappen är togglande Ja/Nej.

När "Ta bort efteråt" är valt kommer aktiviteten automatiskt att tas bort dagen efter den ägde rum.

### <span id="page-15-1"></span>**2.4.10 Ange påminnelse**

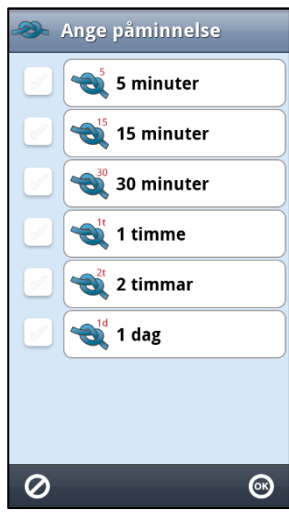

När man trycker på *Påminnelse*-knappen visas vyn "Ange påminnelse".

Här anger man om en eller flera påminnelser ska ges för aktiviteten, se kapitel *3.*[3 Aktiviteter med påminnelse.](#page-19-0)

Man väljer hur lång tid innan starttiden som påminnelsen ska ske, 5, 15, 30 minuter, 1, 2 timmar eller 1 dag genom att kryssa för minst ett alternativ.

När man trycker på *OK* visas vald påminnelse i *Påminnelse*knappen.

I Kalendervyn visas påminnelsetiden i aktivitetsfältet (om flera påminnelser är valda visas den tid som "kommer först"):

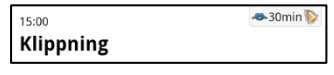

### **2.4.11 Välj kvittering**

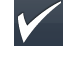

 $\mathbf{i}$ 

Med *Kvittera*-knappen aktiverar [resp inaktiverar man kvitteringsfunktionen, se](#page-19-2)  kapitel *[3.5 Kvitterbara aktiviteter](#page-20-0)*.

[3.5 Kvitterbara aktiviteter](#page-19-2)

### <span id="page-15-0"></span>**2.4.12 Välj info**

När man trycker på *Info*-knappen visas Info-menyn.

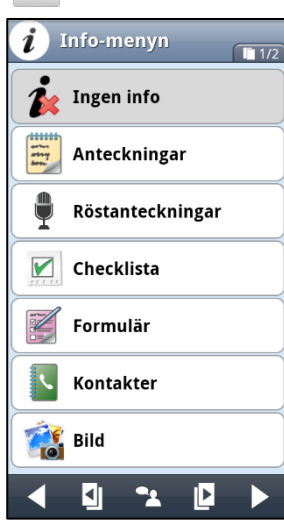

I Info-menyn väljer man vilken funktion man vill koppla till aktiviteten, se även kapitel *[3.6 Aktiviteter med kopplade funktioner](#page-21-0)  [\(info\).](#page-21-0)*

När man markerar önskad funktion och trycker på *Nästa* visas olika vyer beroende på vilken funktion man har valt.

Nedan visas exempel på hur det ser ut när man väljer några av funktionerna. För mera detaljerad beskrivning hur man kopplar funktionen till en aktivitet, *se resp Handi-funktions bruksanvisning.*

När man trycker på *OK* visas vald info i *Info*-knappen.

Det är inställbart vilka funktioner som ska vara valbara via *Info*menyn, se kapitel *[13.5 Info-menyn.](#page-48-1)* Man kan koppla en Handifunktion, en systemfunktion eller en tredjepartsapp till en aktivitet, t ex anteckning, formulär, bild, karta, reseplanerare etc.

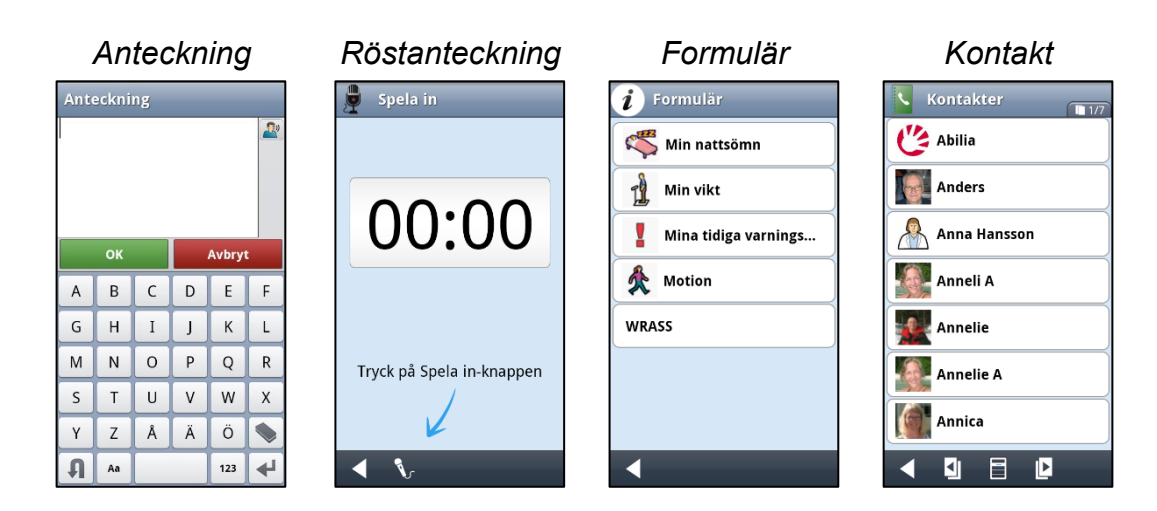

### **2.4.13 Ange larm**

Larm+vibration

arm

Vibration **Tyst larm** 

**Inget larm** 

Ange larm

När man trycker på *Larm*-knappen visas vyn nedan.

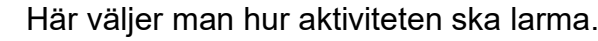

- *Larm + vibration* (larmar med både ljudlarm och vibration)
- *Larm* (larmar med endast ljud)
- *Vibration* (larmar med endast vibration)
- *Tyst larm* (larmar med larmvy)
- *Inget larm* (varken ljud, vibration eller larmvy)

När man valt typ av larm visas den symbolen på *Larm*-knappen.

### <span id="page-16-0"></span>**2.4.14 Välj tidszon**

 $\mathbf{r}$ 

 $\boldsymbol{\varnothing}$ 

 $\odot$ 

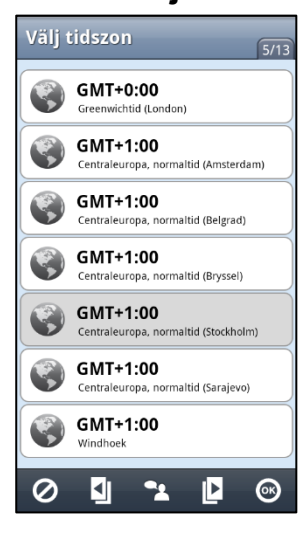

*Tidszon*-knappen i Ändravyn visas endast när Resläge är inställt, se *[13.20 Resläge.](#page-58-2)*

När man trycker på *Tidszon*-knappen visas vyn "Välj tidszon" och man kan välja vilken tidszon som aktivitetens start- och sluttid ska anpassas för. Den aktuella tidszonen är markerad.

Den valda tidszonen visas på *Tidszon*-knappen.

När man reser utomlands behöver man ställa in den aktuella tidszonen för att kalendern ska fungera på ett bra sätt.

Att ha rätt tidszon inställd är mycket viktigt för att:

- Omställning sommartid/vintertid ska fungera.
- Aktiviteter ska ha rätt starttid när man byter tidszon.
- Aktiviteter ska ha rätt starttid efter omställning sommartid/vintertid.

### **2.4.15 Välj kategori**

När man trycker på *Kategori*-knappen visas vyn nedan.

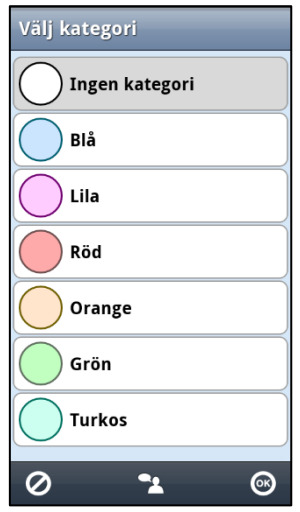

Här väljer man vilken kategori/färg aktiviteten ska ha. När man valt kategori visas dess färg på *Kategori*-knappen. Kategorierna definieras via *13.19 [Kategorier](#page-58-1)*.

### <span id="page-17-0"></span>*2.5 Påminnelsevyn*

När tiden för påminnelse om en aktivitet infaller kommer alltid Påminnelsevyn upp oavsett om apparaten är avstängd eller om man är i någon annan funktion. (Påminnelsen avbryter dock inte pågående telefonsamtal.)

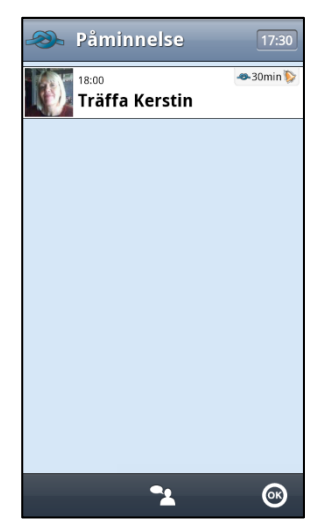

Om man har valt ljudlarm och/eller vibration för påminnelser (se kapitel *[13.17 Larmljud](#page-57-1)*) så ljuder larmet och apparaten vibrerar.

Ljudlarmet/vibrationen larmar enligt inställningen i *[13.17 Larmljud](#page-57-1)*, (signal, 15 sekunder, 30 sekunder, 1 minut, 2 minuter och 5 minuter).

I aktivitetsfältet visas symbol för den aktuella påminnelsen, t ex om det är en påminnelse 30 minuter före starttid visas <sup>30 min</sup> är en påminnelse efter en okvitterad aktivitet visas **.......** (För okvitterade aktiviteter ges påminnelselarm var 15:e minut i två timmar.)

När man trycker på *OK* kommer man tillbaka dit där man var innan påminnelsen startade.

### <span id="page-17-1"></span>**3. Aktiviteter och timers**

Kalenderns grundstenar är aktiviteter och timers. Aktivitetsfältet kan ge följande information om den aktuella aktiviteten eller timern:

- När aktiviteten/timern startar och slutar.
- Text/bild/färg som beskriver/symboliserar aktiviteten/timern.
- Symbol som visar om larmet ska ljuda och/eller vibrera.
- Symbol som visar om aktiviteten har en påminnelse och hur lång tid innan den påminner.
- Symbol som visar om aktiviteten är kvitterbar.
- Symbol som visar om det finns kopplad funktion till aktiviteten (funktionen visas i Aktivitetsvyn när man trycker på aktiviteten).

### <span id="page-18-0"></span>*3.1 Aktiviteter med enbart starttid*

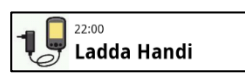

Endast starttid visas i aktivitetsfältet. När starttidpunkten infaller ges ett larm i Larmvyn enligt kapitel *[2.3 Larmvyn](#page-11-0)*. Larmsymbolen i exemplet ovan visar att larm kommer att ges med både ljud och vibration.

### <span id="page-18-1"></span>*3.2 Aktiviteter med både starttid och sluttid*

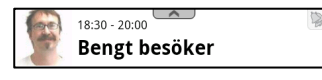

Starttid och sluttid visas i aktivitetsfältet. Både när starttidpunkt och sluttidpunkt infaller ges ett larm i Larmvyn enligt kapitel *[2.3 Larmvyn](#page-11-0)*. Larmsymbolen i exemplet ovan visar att larm kommer att ges med endast vibration.

I Kalendervyn och Aktivitetsvyn ser man hur lång tid det är kvar tills aktiviteten börjar.

Om man lägger in nya aktiviteter under den tiden som aktiviteten pågår får man "krockvarning", se kapitel *[4.5 Flera aktiviteter](#page-32-0)* 

*[på samma tid.](#page-32-0)*

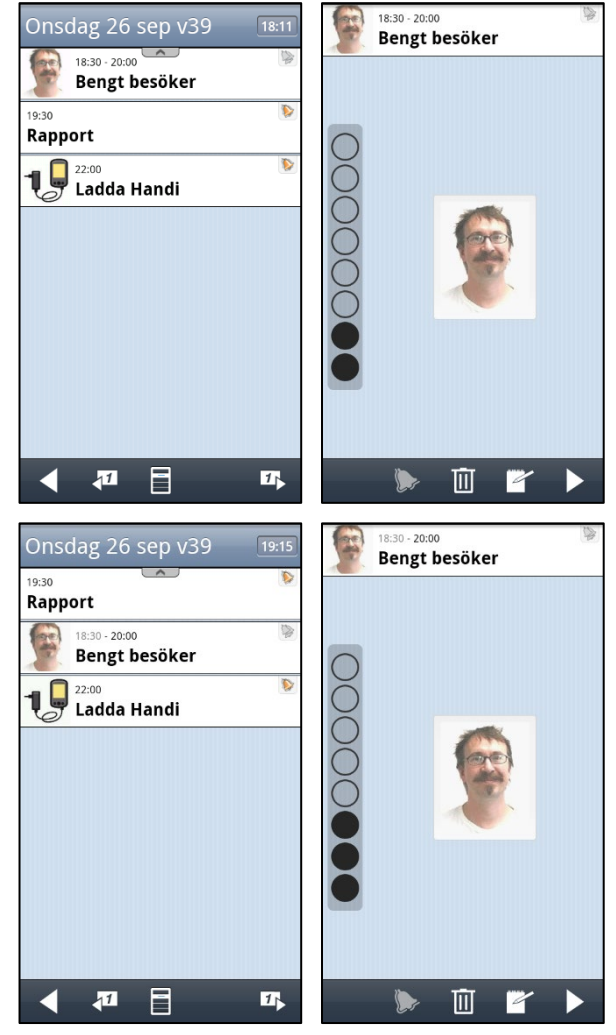

När starttiden har infallit sorteras aktiviteten in efter sin sluttid i Kalendervyn.

I Aktivitetsvyn ser man hur lång det är kvar tills aktiviteten slutar.

När Kalendervyn är inställd att inte visa *digital tid för aktiviteter*, och starttiden har infallit, får aktiviteten grå text (eftersom det annars inte syns på något sätt att det är en sluttid).

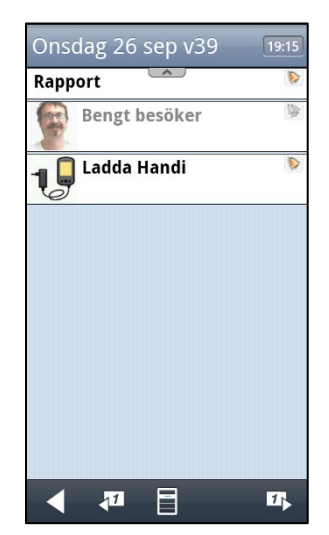

Sluttid bör användas med urskiljning, dvs man ska inte ange sluttid slentrianmässigt bara för att det är möjligt. Syftet med sluttid är att kunna lägga in en lång "bakgrundsaktivitet", t ex ett besök, och medan detta pågår kunna se övriga aktiviteter under den tiden Det blir komplext och svåröverskådligt om man har flera aktiviteter med sluttid igång samtidigt.

### <span id="page-19-0"></span>*3.3 Aktiviteter med påminnelse*

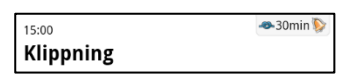

I aktivitetsfältet visas en larmsymbol för påminnelse, samt påminnelsetiden. Det innebär att den kommer att ge ett påminnelselarm 5, 15, 30 minuter, 1, 2 timmar eller 1 dag innan aktiviteten ska infalla.

Om en aktivitet har flera påminnelser visas den påminnelse som "kommer först", och när den tiden har passerats visas nästa påminnelse.

Tiden för påminnelsen visas även på *Påminnelse*-knappen **\*** i Ändravyn.

När tiden för påminnelse har passerat visar larmsymbolen i aktivitetsfältet inte längre påminnelsen, bara larmsymbolen. Klippning

### <span id="page-19-1"></span>*3.4 Heldagsaktiviteter*

Med "heldagsaktivitet" menas aktiviteter som inte är tidsatta. Det kan vara aktiviteter typ "Kalle fyller år" som varar hela dagen, eller aktiviteter typ "Vattna blommor" som inte behöver vara kopplade till någon tidpunkt.

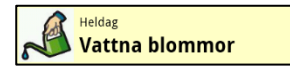

I aktivitetsfältet visas varken starttid, sluttid eller larmsymbol. Texten "Heldag" visas i aktivitetsfältet och heldagsaktiviteter har svagt gul färg.

När inställningen är "Lista" ligger heldagsaktiviteter sist i listan, dvs efter alla tidsatta aktiviteter och timers. Den heldagsaktivitet som lagts in senast ligger överst av heldagsaktiviteterna. När inställningen är "Tidpelare" visas heldagsaktiviteter under Datumfältet. Se *[2.1 Kalendervyn.](#page-6-0)*

<span id="page-19-2"></span>Heldagsaktiviteter larmar inte, men fungerar för övrigt precis som aktiviteter med starttid.

### <span id="page-20-0"></span>*3.5 Kvitterbara aktiviteter*

Med "kvitterbar aktivitet" menas en aktivitet som man får kvittera när den är utförd. Både tidsatta aktiviteter och heldagsaktiviteter kan göras kvitterbara.

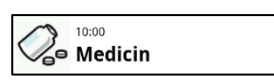

I aktivitetsfältet visas en kvitteringsbock. När aktiviteten inte är utförd är bocken **grå**, och när aktiviteten är utförd är bocken **grön**. När aktiviteten är utförd visas inte ev larmsymbol (eftersom aktiviteten inte kommer att larma, se nedan).

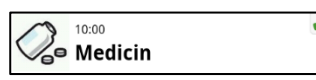

När det larmar enligt kapitel *[2.3 Larmvyn](#page-11-0)* och man trycker på *OK* visas kvitteringsvyn:

När man trycker på *JA* blir aktiviteten kvitterad och bocken blir grön i aktivitetsfältet.

Om man trycker på *NEJ* blir aktiviteten inte kvitterad, och man kommer att få en **påminnelse var 15:e minut i två timmar,** enligt kapitel *[2.5 Påminnelsevyn](#page-17-0)*.

Man kan kvittera en aktivitet före angiven starttid/sluttid.

För att göra det går man in i Aktivitetsvyn och trycker på *Kvittera*-

knappen  $\blacktriangledown$ . Då visas kvitteringsvyn enligt ovan och man kvitterar genom att trycka på *JA*.

Aktiviteten kommer nu inte att larma enligt kapitel *[2.3 Larmvyn.](#page-11-0)*

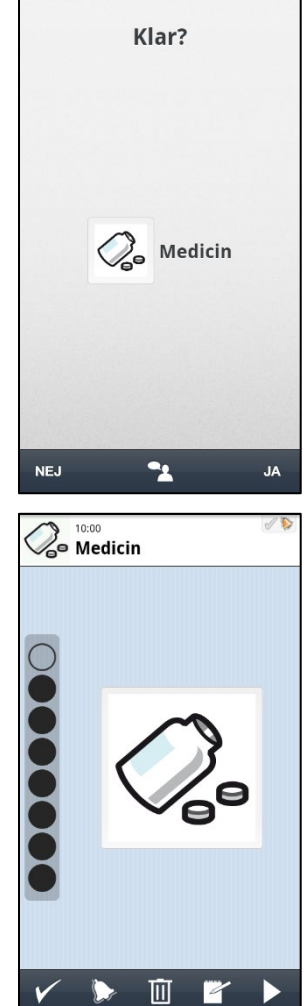

### <span id="page-21-0"></span>*3.6 Aktiviteter med kopplade funktioner (info)*

Aktiviteter kan ha funktioner kopplade till sig. Man kan koppla en Handi-funktion, en systemfunktion eller en tredjepartsapp till en aktivitet, t ex anteckning, formulär, bild, karta, reseplanerare etc.

När man har kopplat en funktion till en aktivitet visas en *Funktions*-knapp i Aktivitetsvyn. När man trycker på knappen kommer man till den angivna funktionen.

Kopplad anteckning och röstanteckning har ingen *Funktions*-knapp, utan visas direkt i Aktivitetsvyn.

I aktivitetsfältet visar info-symbolen att aktiviteten har en funktion kopplad till sig:

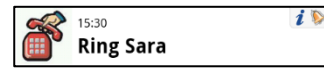

Hur man gör för att koppla funktioner till en aktivitet beskrivs i kapitel *[4.6 Lägga in information](#page-33-0)  [i en aktivitet \(koppla funktion\)](#page-33-0)*.

### **3.6.1 Kopplad Handi-funktion direkt i Aktivitetsvyn**

Handi-funktionerna *Anteckning*, *Röstanteckning* och *Checklista* visas som information direkt i Aktivitetsvyn.

*Anteckning Röstanteckning Checklista* Anteckningen läses upp när  $\sum_{\text{Mat}}^{12:00}$ 18:00<br>Träffa Kerstin **Age 15:00**<br>Age Handla man trycker på *Talstöd*knappen. Mjölk Spaghetti med Röstanteckningen spelas 黑 Filmjölk 2 st köttfärssås upp när man trycker på **Diskmedel** *Play*-knappen. Agg  $\odot$ Uppgifterna i checklistan bockas av genom att man Juice trycker på kvitteringsbocken **Bananer** så den blir grön. $\mathbf{E}$  $\overline{v}$  $00:45$  $\mathbb{S}^3$ 面 面 面区

### **3.6.2 Kopplad Handi-funktion via knapp**

Alla Handi-funktioner (utom *Anteckningar* och *Röstanteckningar*) som kopplas får en *Funktions*-knapp i Aktivitetsfältet. När man trycker på knappen kommer man vidare till den valda funktionen. Nedan visas några användbara exempel.

> $15.30$ **Ring Sara**

*Kontakt* med vald kontakt "Sara".

När man trycker på knappen visas Kontaktvyn för den valda kontakten. Tryck på raden för det sätt som du vill kontakta personen på. Bara de kontaktalternativ som har fyllts i visas.

*Formulär* med valt formulär "Mina tidiga varningstecken".

När man trycker på knappen visas formuläret och man kan fylla i det.

*SMS* med ett färdigskrivet SMS till en vald kontakt.

När man trycker på knappen visas det färdigskrivna meddelandet. Man skickar det genom att trycka på *OK*.

I bruksanvisningen för respektive Handi-funktion beskrivs hur de kan kopplas till en aktivitet.

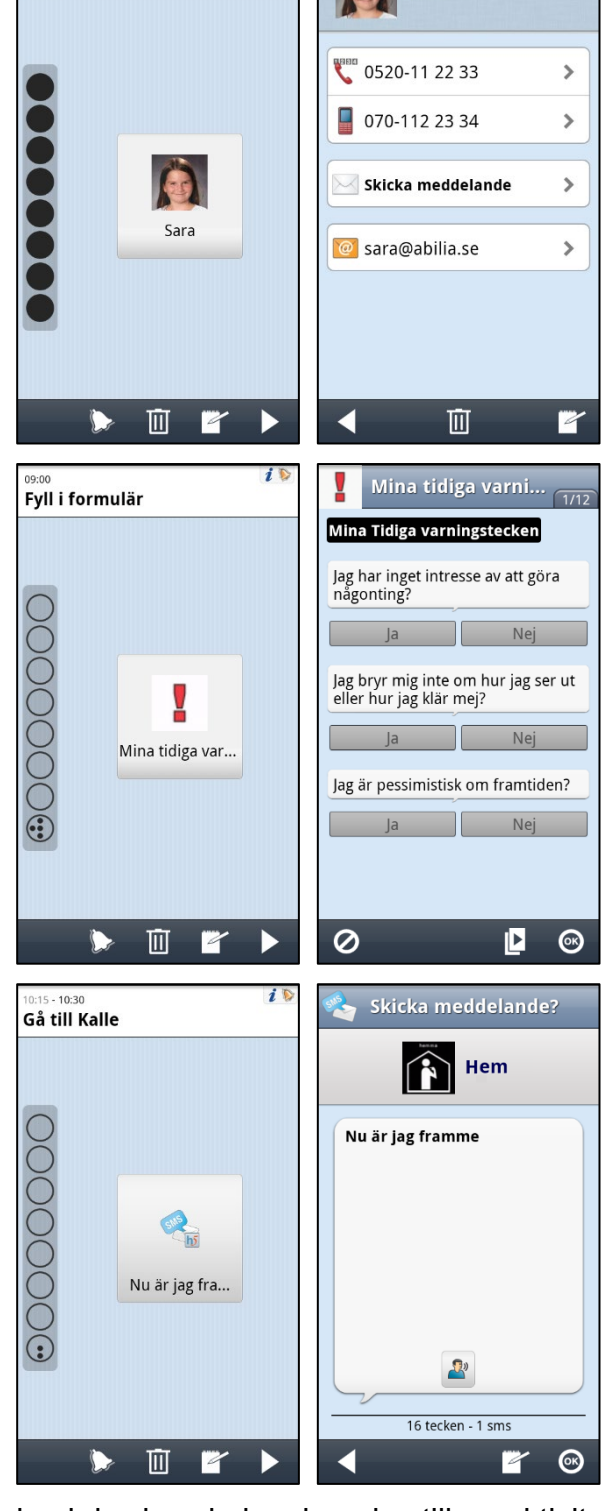

Sara

### **3.6.3 Kopplad systemfunktion via knapp**

Med "systemfunktion" menas inbyggda Android-funktioner som att visa en gatuadress på en karta eller visa en webblänk i en webbläsare. Det kan finnas flera appar installerade på telefonen som kan göra samma sak, och när man använder systemfunktionen kan man därför behöva välja vilken av apparna som ska användas. För att slippa det i fortsättningen kan man då välja vilken av apparna som ska vara standardapp.

Det är möjligt att koppla visning av gatuadress och webblänk till en aktivitet. När man kopplar funktionen, se kapitel 4.6 Lägga in information *i* en aktivitet (koppla funktion), anger man adress eller länk. När man sedan trycker på *Funktions*-knappen i Aktivitetsvyn öppnas standardappen för den typen av information. Om ingen standardapp är vald får man först välja app.

När en *adress* är kopplad och man trycker på *Funktions*-knappen kommer man till den valda kartapplikationen med den angivna adressen ifylld.

Om det finns flera möjliga appar får man först välja vilken man vill använda.

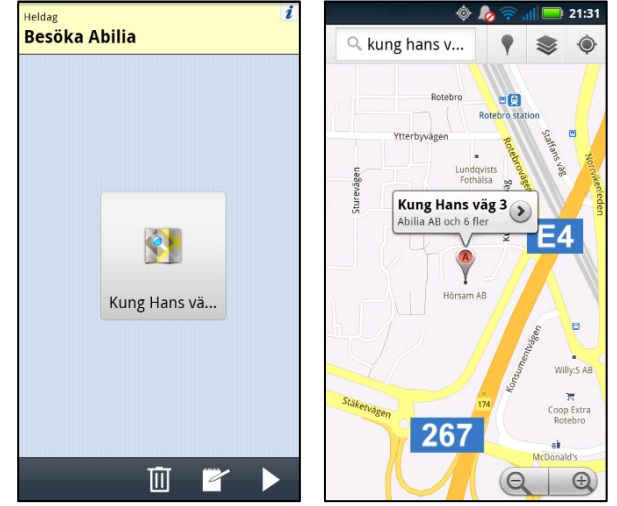

När en *länk* är kopplad och man trycker på *Funktions*-knappen kommer man till den valda webbläsaren med den angivna länken ifylld. Om man inte tidigare har valt standardapp får man göra det först.

### **3.6.4 Kopplad tredjepartsapp**

*Tredjepartsappar* är appar som laddats ned via *Play Butik*. T ex reseplanerare, ljudboksläsare, nyheter, Spotify och Facebook.

Exempel på kopplad tredjepartsapp, *Reseplanerare*.

När man trycker på knappen startar reseplaneraren.

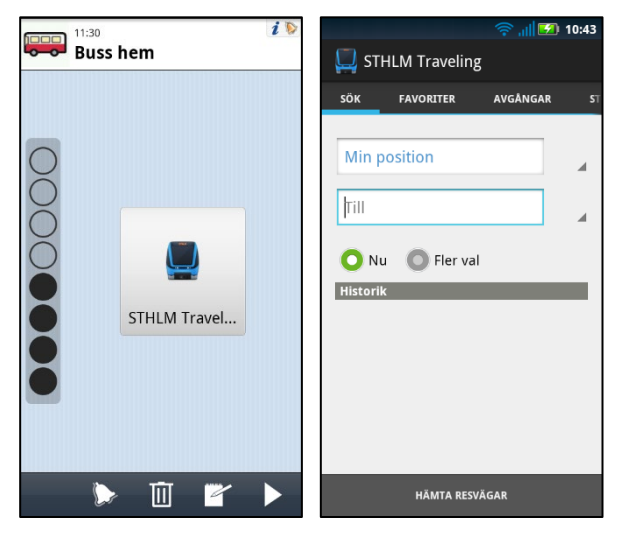

### <span id="page-24-0"></span>*3.7 Basaktiviteter*

Med "basaktivitet" menas en fördefinierad aktivitet som används när man lägger in nya aktiviteter. I basaktiviteten kan man lägga in namn, bild, kopplad funktion (info), påminnelse etc men även start- och sluttid. Basaktiviteterna visas i listan med namn och ev symbol.

Basaktiviteterna kan sorteras i mappar för bättre överblick, t ex "Skola", "Rutiner".

Det är valbart om mappen "Tidbok" ska visas i listan med basaktiviteter, se *[13.14 Tidbok](#page-55-1)*.

Att använda basaktiviteter gör det enklare att lägga in nya aktiviteter.

Basaktiviteter skapas i Inställningsläget eller från Kalendermenyn i användarläget (valbart).

### <span id="page-24-1"></span>*3.8 Timers*

Med "timer" menas en aktivitet som börjar direkt när man lägger in den och larmar på sluttiden. En timer fungerar alltså på samma sätt som en "äggklocka".

$$
\overset{11}{\bullet} \overset{08:52-09:01}{\bullet}
$$
 **Koka** pasta

En timersymbol visas i aktivitetsfältet. Starttiden är grå.

Man kan ändra ljudlarm/vibration på samma sätt som för vanliga aktiviteter.

Timers tas bort från Kalendervyn 3 minuter efter tiden har infallit.

### <span id="page-24-2"></span>*3.9 Bastimers*

Med "bastimer" menas en fördefinierad timer som har bild och/eller namn och förinställd tid. Bastimers visas i listan med namn och ev symbol.

Bastimers kan sorteras i mappar för bättre överblick, t ex "Skola", "Rutiner".

Det är valbart om mappen "Tidbok" ska visas i listan med bastimers, se *[13.14 Tidbok](#page-55-1)*.

Att använda bastimers gör det enklare att starta timers.

Bastimers skapas i Inställningsläget eller från Kalendermenyn i användarläget (valbart).

### <span id="page-25-0"></span>**4. Lägg in aktiviteter**

Det finns två metoder att lägga in aktivitet:

- 1. Lägg in aktivitet via sekvens
- 2. Lägg in aktivitet via Ändravyn

I Inställningar väljer man önskad metod (se kapitel *[13.3 Lägga in aktivitet](#page-46-1)*).

Alternativ 2 är mera effektivt än alternativ 1, men ställer samtidigt betydligt högre krav på användarens förmåga. Nedan beskrivs båda metoderna.

Man lägger in en aktivitet genom att trycka på *Meny*-knappen **i Kalendervyn och sedan** välja "Lägga in aktivitet".

Man kan också ha en genväg i Startmenyn.

### <span id="page-25-1"></span>*4.1 Lägg in aktivitet via sekvens*

Nedan beskrivs den sekventiella inläggningen av en enstaka aktivitet.

Man bör anpassa vilka vyer som ska vara med i guiden så det inte blir för många steg när man lägger in aktivitet via sekvens. Se *[13.3.2 Lägg in aktivitet via sekvens](#page-47-1)*.

### <span id="page-25-3"></span>**4.1.1 Välj datum**

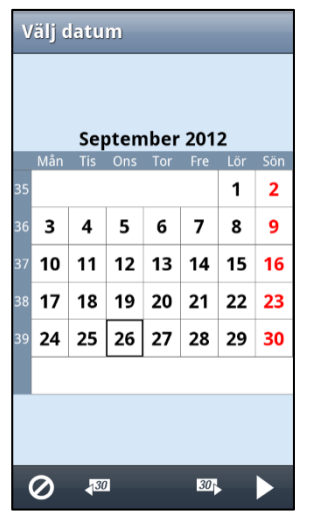

Man väljer önskat datum och trycker på *Nästa*.

(Det är inställbart att man endast kan lägga in aktiviteter framåt i tiden, se *[13.3 Lägga in aktivitet](#page-46-1)*. Då är datum som har passerat gråade.)

### <span id="page-25-2"></span>**4.1.2 Välj typ av aktivitet**

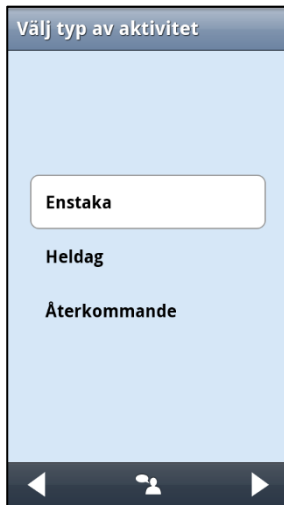

Man väljer vilken typ av aktivitet man vill lägga in och trycker på *Nästa*.

Alternativet *Enstaka* beskrivs nedan.

*Heldag* beskrivs i kapitel *[4.3 Lägg in heldagsaktivitet](#page-29-1)*.

Alternativet *Återkommande* beskrivs i kapitel *[4.4 Lägg in](#page-30-0)  [återkommande aktiviteter](#page-30-0)*.

### <span id="page-26-0"></span>**4.1.3 Välj basaktivitet**

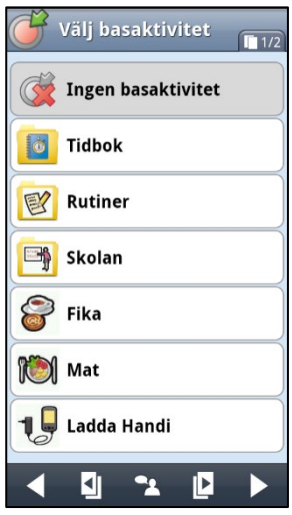

### I denna vy visas s k *basaktiviteter* (se kapitel 3.7 [Basaktiviteter\)](#page-24-0)

"Ingen basaktivitet" är förvalt.

Om man väljer en basaktivitet väljer man på en och samma gång namn, bild, typ av larm, info mm och hoppar därför direkt till vyn *[4.1.11 Ange starttid](#page-27-0)*.

Detta gör det väldigt snabbt och smidigt att använda basaktiviteter.

Hur man skapar basaktiviteter beskrivs i kapitel *[13.15 Basaktiviteter.](#page-56-0)*

### <span id="page-26-1"></span>**4.1.4 Välj bild**

Om man trycker man på *Nästa* utan att ha valt en basaktivitet kommer man till vyn "Välj bild". Här väljer man önskad bild från bildarkivet och trycker på *OK*.

### <span id="page-26-2"></span>**4.1.5 Namnge aktiviteten**

I vyn "Namnge aktiviteten" visas tangentbordet och man skriver in aktivitetens namn och trycker sedan på *OK*.

### <span id="page-26-3"></span>**4.1.6 Välj info**

Info-menyn visas, se kapitel *[2.4.12 Välj info](#page-15-0)*. Man väljer info om så önskas och trycker sedan på *Nästa*.

### <span id="page-26-4"></span>**4.1.7 Ta bort efteråt**

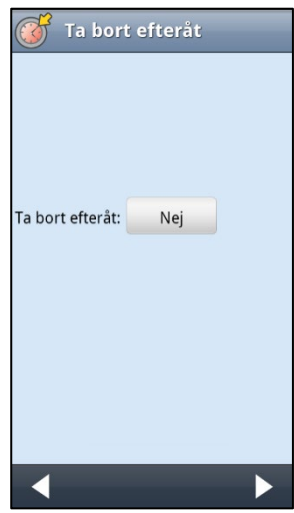

Här anger man om aktiviteten ska tas bort efter det att dagen för aktiviteten har passerat. Grundinställningen för enstaka aktiviteter är *Nej*. (*Ja* för återkommande aktiviteter.)

Genom att trycka på knappen *Nej* ändras den till *Ja*.

Aktiviteter av typen "Borsta tänderna" och "Gå till bussen" vill man troligen ta bort. Däremot vill man sannolikt spara "Bio" och "Frissan", som minnesstöd och dagbok. Det är lämpligt att ta bort "oviktiga" aktiviteter. Då blir det enklare att överblicka dagboken och att hitta önskade aktiviteter där.

När "Ta bort efteråt" är valt trycker man på *Nästa*.

### <span id="page-27-1"></span>**4.1.8 Ange kvitterbarhet och larm**

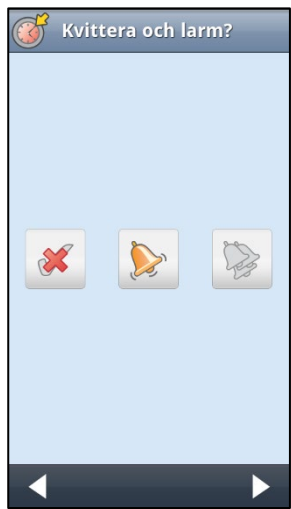

Här väljer man kvitterbarhet, ljudlarm och vibration.

Kvittering är förinställt "Av". Inställningen för ljudlarm och vibration visas enligt vad som är förinställt, se kapitel *[13.18 Larmvyn](#page-58-0)*.

När valen är gjorda trycker man på *Nästa*.

#### <span id="page-27-2"></span>**4.1.9 Välj kategori**

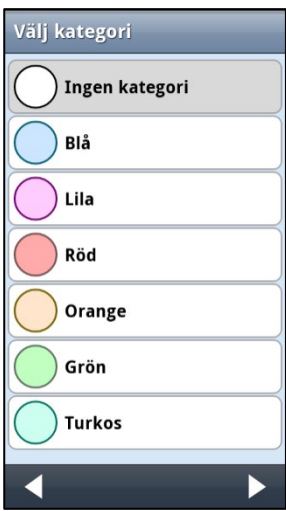

Här väljer man om aktiviteten ska få en kategorifärg.

Kategori "Ingen" är förvald.

Vilka kategorier som ska visas ställs in enligt kapitel *[13.19](#page-58-1)  [Kategorier](#page-58-1)*.

När kategori är valt trycker man på *Nästa*.

### <span id="page-27-3"></span>**4.1.10 Ange påminnelse**

Vyn "Ange påminnelse" visas, se kapitel *[2.4.10 Ange påminnelse](#page-15-1)*. När påminnelse är valt trycker man på *Nästa*.

### <span id="page-27-0"></span>**4.1.11 Ange starttid**

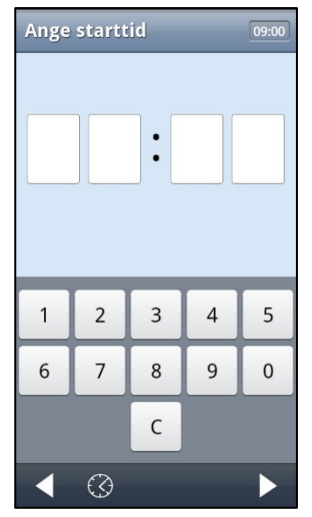

Aktivitetens starttid skrivs in med fyra siffror, t ex 07:30.

Om Analog inmatning är valt man kan även ställa in tiden på en urtavla, se *[4.7 Analog tidinmatning](#page-33-1)*.

Tryck på *Nästa* för att gå vidare.

Om detta är den sista vyn i sekvensen visas istället *OK*. När man trycker på *OK* är aktiviteten klar och den läggs in i kalendern. Man kommer tillbaka till Kalendervyn.

Om *Talstöd i menyer* är valt visas en *Talstöd*-knapp när tiden är inskriven. Genom att trycka på den får man tiden uppläst. När analog klocka är vald (se *[13.7 Tidvisning](#page-49-1)*) läses tiden upp enligt formatet "*halv åtta*", dvs som man normalt säger. När digital klocka är vald läses tiden upp enligt formatet "*sju och trettio*".

Om starttiden redan har passerat visas en varning eller ett felmeddelande beroende på inställningen i kapitel *[13.3.3 Tillåt passerad starttid.](#page-47-2)*

Tillåt *inte* starttid som har passerat: Felmeddelandet "Starttiden har redan passerat" visas.

Tillåt starttid som har passerat: Varningen "Starttiden har redan passerat. Vill du fortsätta?" visas. Om man trycker på *JA* läggs aktiviteten in.

### <span id="page-28-0"></span>**4.1.12 Ange tidslängd**

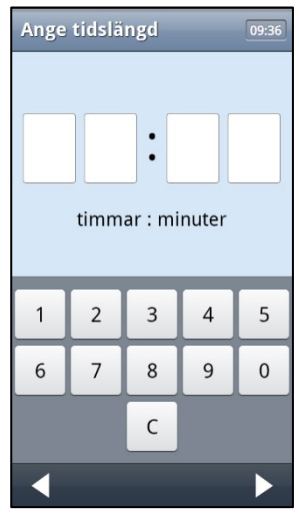

Här kan man ange aktivitetens tidslängd i timmar och minuter.

Tryck på *Nästa* för att gå vidare.

Om detta är den sista vyn i sekvensen visas istället *OK*. När man trycker på *OK* är aktiviteten klar och den läggs in i kalendern. Man kommer tillbaka till Kalendervyn.

### <span id="page-28-1"></span>**4.1.13 Ange sluttid**

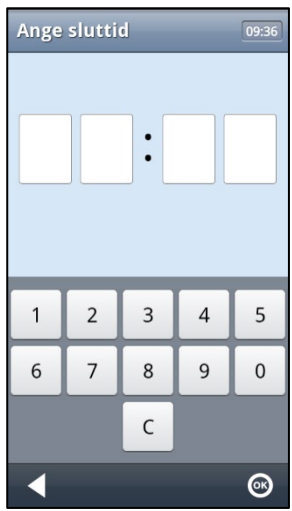

Här kan man ange aktivitetens sluttid.

Om man har angett tidslängd i *[4.1.12 Ange tidslängd](#page-28-0)*, är sluttiden redan ifylld.

När man trycker på *OK* är aktiviteten klar och den läggs in i kalendern. Man kommer tillbaka till Kalendervyn.

### **4.1.14 Välj tidszon**

Om det är inställt att tidszon ska anges, visas vyn för detta, se *[2.4.14 Välj tidszon](#page-16-0)*.

### <span id="page-29-0"></span>*4.2 Lägg in aktivitet via Ändravyn*

Nedan beskrivs hur man lägger in aktivitet via Ändravyn.

### <span id="page-29-2"></span>**4.2.1 Välj typ av aktivitet**

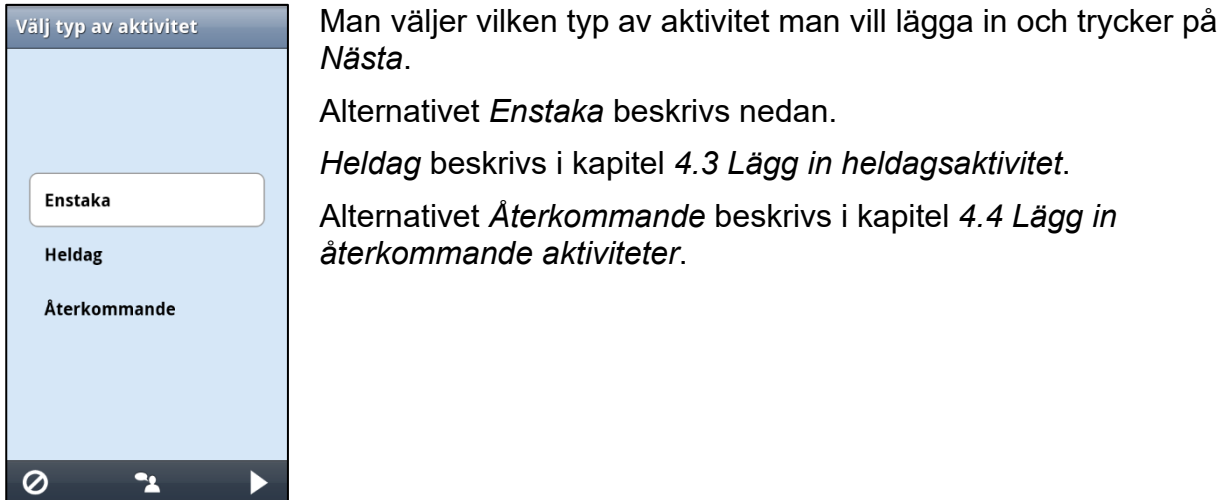

### <span id="page-29-3"></span>**4.2.2 Ange parametrar i Ändravyn**

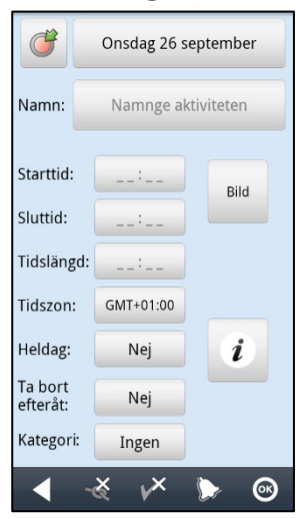

Ändravyn visas och här lägger man in resten av aktivitetens parametrar. Ändravyn beskrivs i kapitel *[2.4 Ändravyn](#page-12-0)*.

När aktiviteten är klar trycker man på *OK*, och aktiviteten visas då i Kalendervyn.

### <span id="page-29-1"></span>*4.3 Lägg in heldagsaktivitet*

För beskrivning av heldagsaktivitet, se kapitel *[3.4 Heldagsaktiviteter](#page-19-1)*.

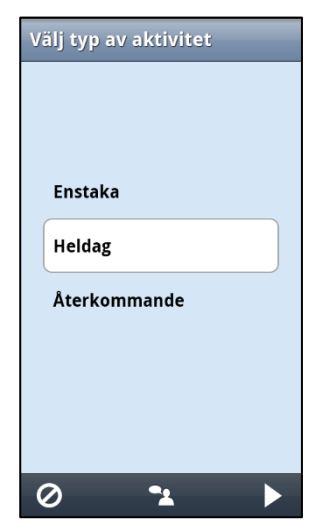

Om inställningen är "lägg in aktivitet via sekvens" går man igenom samma guide som *[4.1 Lägg in aktivitet via sekvens](#page-25-1)*, men väljer "Heldag" i *[4.1.2 Välj typ av aktivitet.](#page-25-2)*

Om inställningen är "lägg in aktivitet via Ändravyn" går man igenom samma guide som i *[4.2 Lägg in aktivitet via Ändravyn](#page-29-0)*.

I *[4.2.1 Välj typ av aktivitet](#page-29-2)* väljer man alternativet *Heldag*. I Ändravyn blir då *Heldag*-knappen satt till *Ja*.

### <span id="page-30-0"></span>*4.4 Lägg in återkommande aktiviteter*

Vissa aktiviteter är återkommande, en del återkommer varje dag och en del en viss dag i veckan eller månaden.

Istället för att lägga in aktiviteterna manuellt för varje dag de ska ske, kan man lägga in dem en enda gång och då välja för vilka dagar de ska återkomma.

För att kunna lägga in återkommande *heldagsaktiviteter* måste inställningen vara "Lägg in aktivitet via Ändravyn", se kapitel *[13.3 Lägga in aktivitet](#page-46-1)*.

### **4.4.1 Välj datum**

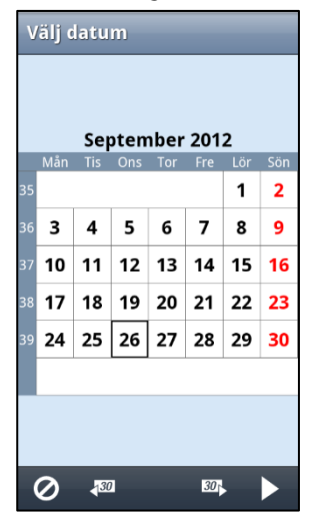

Om inställningen är "Lägg in aktivitet i sekvens" visas denna vy.

Man väljer önskat datum och trycker på *Nästa*.

(Det går att ställa in så att man endast kan lägga in aktiviteter framåt i tiden, se *[13.3 Lägga in aktivitet](#page-46-1)*. Då är datum som har passerat gråade.)

### **4.4.2 Välj typ av aktivitet**

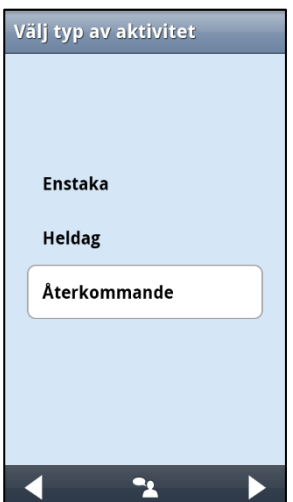

Man väljer alternativet *Återkommande* och trycker på *Nästa*.

### **4.4.3 Välj dagar**

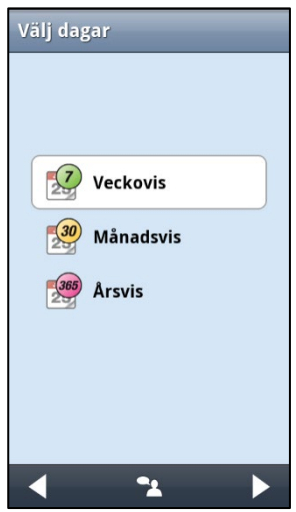

Här väljer man med vilket mönster aktiviteten ska återkomma. De kan läggas in *Veckovis*, *Månadsvis* eller *Årsvis*.

Man väljer önskat alternativ och trycker på *Nästa*.

Beroende på vilket val man har gjort visas någon av de tre vyerna nedan.

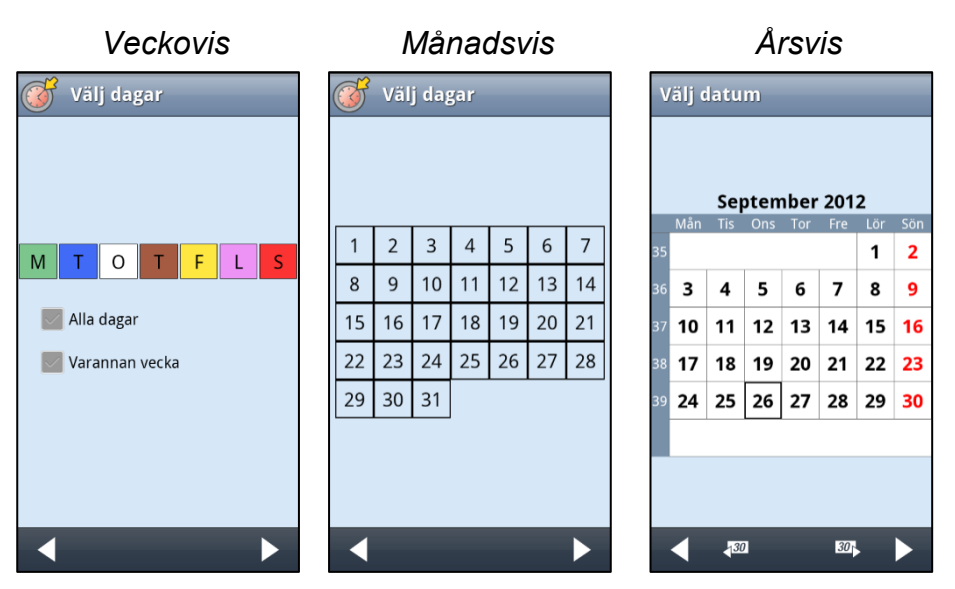

Man markerar önskad dag och trycker på *Nästa*.

För *Veckovis* kan man välja flera dagar, t ex varje tisdag och torsdag. Man kan enkelt välja alla dagar genom att kryssa för *Alla dagar*. Man kan också välja *varannan vecka*, och på så vis välja att aktiviteten endast ska ske varannan vecka vald veckodag.

För *Månadsvis* kan man välja flera dagar, t ex den 1:a och 15:e.

För *Årsvis* väljer man det datum som aktiviteten ska läggas in första gången.

### **4.4.4 Välj slutdatum**

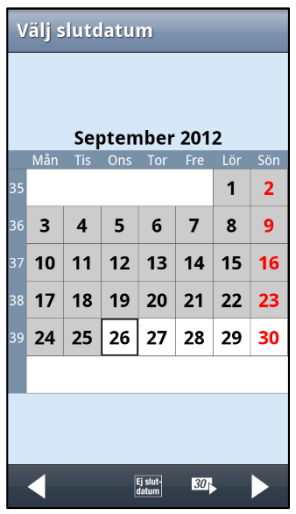

I denna vy väljer man slutdatum, dvs den sista dag aktiviteten ska återkomma.

Om aktiviteten inte ska ha något slutdatum trycker man på knappen *Ej slutdatum*. Då går man direkt vidare till nästa vy.

Att aktiviteten inte har något slutdatum innebär att den kommer att vara inlagd för all framtid.

När man trycker på *Nästa* och "Lägg in aktivitet via sekvens" är inställt fortsätter guiden med *[4.1.3 Välj basaktivitet.](#page-26-0)*

När man trycker på *Nästa* och "Lägg in aktivitet via Ändravyn" är inställt fortsätter guiden med *[4.2.2 Ange parametrar i Ändravyn.](#page-29-3)*

Parametern "Ta bort efteråt" är default *Ja* för återkommande aktiviteter. Det innebär att, om man inte ändrar till *Nej*, kommer återkommande aktiviteter inte att sparas till nästa dag. (Se *[2.4.9 Välj "Ta bort efteråt"](#page-14-0)*.)

### <span id="page-32-0"></span>*4.5 Flera aktiviteter på samma tid*

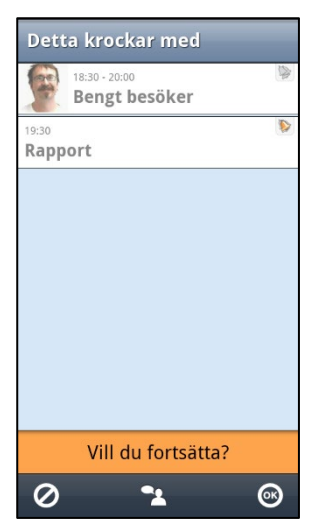

Det går att lägga flera aktiviteter på samma tid, men man får alltid ett meddelande (krockvarning) enligt vyn till vänster.

Om man har angivit en sluttid för en aktivitet så får man krockvarning för hela den tid som aktiviteten pågår.

Om man väljer *Avbryt* läggs inte den nya aktiviteten in.

Om man väljer *OK* läggs aktiviteten in.

Exemplet visar hur det ser ut när två aktiviteter har samma starttid.

Aktiviteterna visas med samma tid i Kalendervyn.

När det är dags för larm larmar båda aktiviteterna samtidigt.

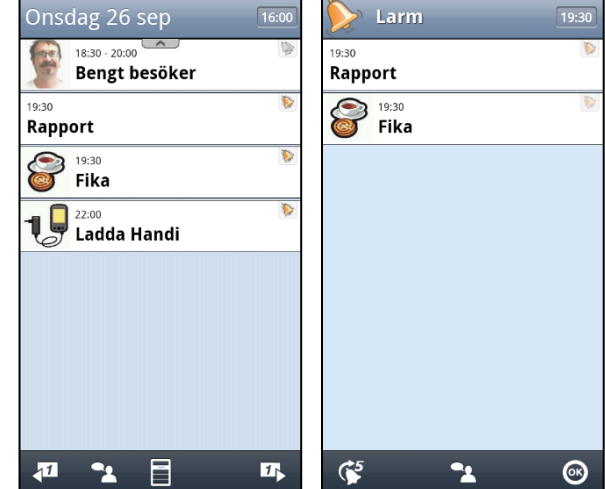

### <span id="page-33-0"></span>*4.6 Lägga in information i en aktivitet (koppla funktion)*

Man kan lägga in information i en aktivitet. Dels kan det vara information som underlättar utförandet av aktiviteten, t ex en inköpslista om man ska handla, eller en adress eller ett telefonnummer om man ska träffa någon. Dels kan det vara som en dagboksanteckning, t ex hur filmen var som man nyss har sett. Man kan koppla en Handi-funktion, en systemfunktion eller en tredjepartsapp till en aktivitet. Detta kan t ex vara en anteckning, formulär, bild, karta, reseplanerare etc.

Det man egentligen gör när man lägger in sådan information är att koppla en funktion till aktiviteten, se kapitel *[3.6 Aktiviteter med kopplade funktioner \(info\).](#page-21-0)*

För att lägga in info i en **ny** aktivitet skapar man aktiviteten på vanligt sätt och i vyn "Välj info" (se kapitel *[2.4.12 Välj info](#page-15-0)*) väljer man vad man vill koppla till aktiviteten.

För att lägga in info i en **befintlig** aktivitet går man in i Ändravyn, enligt kapitel *[6. Ändra](#page-35-0)* 

*[aktivitet/timer](#page-35-0)*, och trycker på *Info*-knappen . Då kommer man till vyn "Info-menyn" och kan där lägga in/ändra den kopplade informationen.

För att kunna koppla funktioner till en aktivitet måste den funktionen vara inställd att visas i Info-menyn, se *[13.5 Info-menyn](#page-48-1)*.

### <span id="page-33-1"></span>*4.7 Analog tidinmatning*

I *Kalender* kan man skriva in tid *digitalt* med siffror eller *analogt* genom att flytta visarna på en urtavla. Det är möjligt att ställa in så att man kan växla mellan de olika alternativen eller endast använda något av dem.

Man gör så här för att ställa in tiden:

- 1. Tryck på knappen *Timmar*.
- 2. Flytta timvisaren genom att trycka på siffrorna på urtavlan, dra i visaren eller trycka på  $\pm$  eller  $\pm$
- 3. Tryck på knappen *Minuter*.
- 4. Flytta minutvisaren på samma sätt som timvisaren.
- 5. Välj om det ska vara "förmiddag" (f.m) eller "eftermiddag" (e.m).

Via *Talstöd*-knappen kan man få tiden uppläst digitalt "elva och tjugo" eller analogt "tjugo över elva".

Se *[13.8 Tidinmatning](#page-50-0)* vilka inställningar som kan göras för analog och digital tidinmatning.

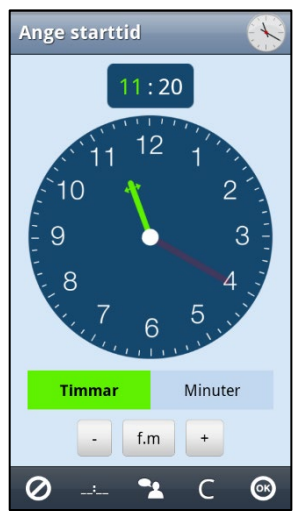

### <span id="page-34-0"></span>**5. Starta timer**

Begreppet "timer" beskrivs i kapitel *[3.8 Timers](#page-24-1)*.

Det enklaste sättet att starta en timer är att välja en s k *bastimer*. Det är en färdig timer som har både bild och/eller text och förinställd tid. Hur man skapar bastimers beskrivs i kapitel *[13.16 Bastimers](#page-57-0)*.

Man startar en timer genom att trycka på Meny-knappen **i Kalendervyn och sedan välja** "Starta timer". (Det går också att ha en genväg i Startmenyn.)

Följande guide visas:

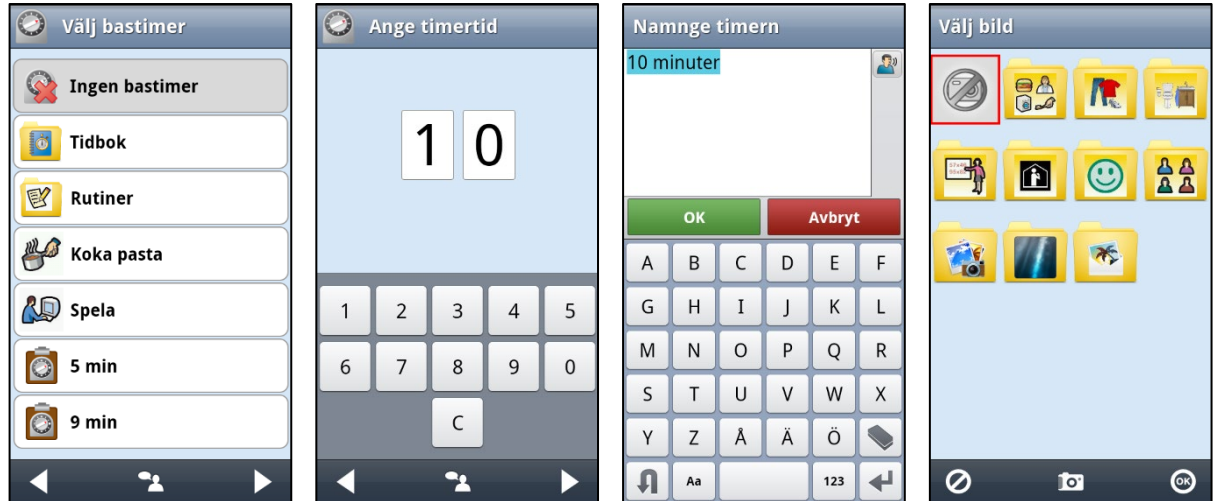

Den första vyn i guiden är "Välj bastimer". Om man vill välja en bastimer markerar man t ex "Koka pasta" och trycker sedan på *OK*.

Om man vill lägga in en egen timer väljer man "Ingen bastimer" och trycker på *Nästa*. Sedan skriver man in önskad tid och trycker på *OK*. (Tiden kan ställas i *1-99 minuter*, *1-999 minuter* eller *timmar och minuter*, se *[13.12.1 Timertid](#page-54-1)*.) Därefter väljer man namn och/eller bild för timern. Om man inte har valt bild eller namn får timern automatiskt ett namn som baseras på tiden, t ex "10 minuter.

Timern läggs in i Kalendervyn.

## <span id="page-35-0"></span>**6. Ändra aktivitet/timer**

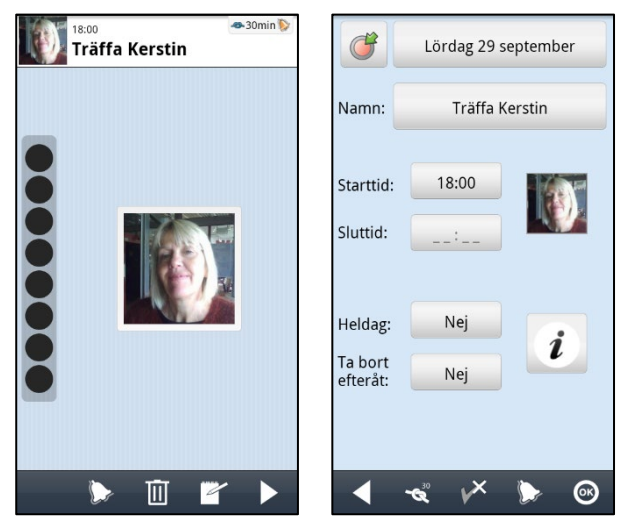

För att ändra en aktivitet/timer trycker man på den i Kalendervyn så att man kommer till Aktivitetsvyn.

I Aktivitetsvyn trycker man på *Ändra*-knappen

 $\blacktriangle$ och kommer då till Ändravyn (den högra vyn).

I Ändravyn kan man ändra aktivitetens parametrar, se kapitel [2.4 Ändravyn.](#page-12-0)

(Det är begränsat vilka parametrar som kan ändras för en timer.)

När man har gjort önskade ändringar trycker man på *OK*.

Om det är en enstaka aktivitet kommer man tillbaka till Aktivitetsvyn med de gjorda ändringarna införda.

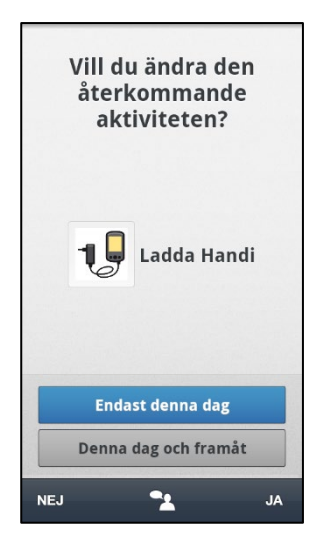

Om det är en återkommande aktivitet visas denna vy.

Här får man ange om aktiviteten ska ändras endast den aktuella dagen, eller den aktuella dagen och framåt.

Man väljer önskat alternativ, trycker på *JA* och kommer sedan tillbaka till Aktivitetsvyn.

### <span id="page-36-0"></span>**7. Ta bort aktivitet/timer**

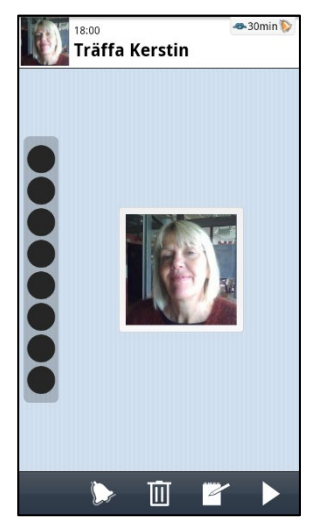

För att ta bort en aktivitet/timer trycker man på den i Kalendervyn så att man kommer till Aktivitetsvyn.

I Aktivitetsvyn trycker man på *Ta bort*-knappen  $\blacksquare$ .

Beroende på om aktiviteten är enstaka eller återkommande kommer man till olika vyer, se nedan.

### <span id="page-36-1"></span>*7.1 Ta bort enstaka aktivitet/timer*

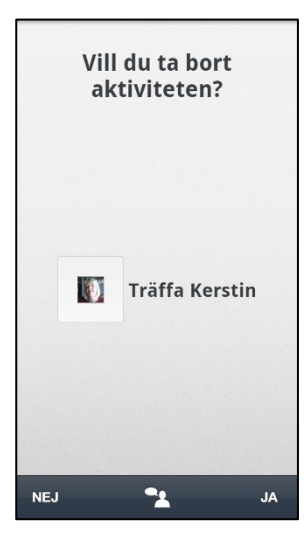

Om det är en enstaka aktivitet som ska tas bort visas denna vy.

När man trycker på *JA* tas aktiviteten bort och man kommer till Kalendervyn.

Om man trycker på *NEJ* tas aktiviteten inte bort och man kommer tillbaka till Aktivitetsvyn.

### <span id="page-36-2"></span>*7.2 Ta bort återkommande aktivitet*

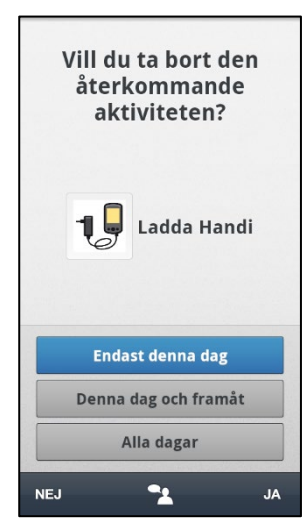

Om det är en återkommande aktivitet som ska tas bort visas denna vy.

Här får man välja om aktiviteten ska tas bort endast aktuell dag, aktuell dag och framåt, eller alla dagar.

När man trycker på *JA* tas aktiviteten bort enligt det valda alternativet och man kommer till Kalendervyn.

Om man trycker på *NEJ* tas aktiviteten inte bort och man kommer tillbaka till Aktivitetsvyn.

### <span id="page-37-0"></span>**8. Månadsvy**

Via *Månadsvy* kan man få en överblick av sin planering. För att komma dit trycker man på *Meny*-knappen **ii** i Kalendervyn och väljer "Månadsvy". (Det går också att ha en genväg i Startmenyn.)

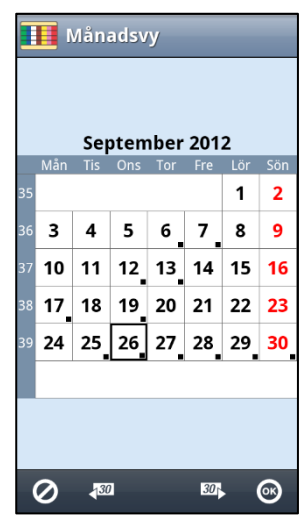

Man kan stega månadsvis framåt och bakåt med knapparna <sup>30</sup> och 130

Om man väljer ett visst datum och trycker på *OK* kommer man till Kalendervyn för den valda dagen.

Den lilla svarta fyrkanten nere i högra hörnet på vissa dagar visar att det finns en aktivitet inlagd på det datumet.

### <span id="page-37-1"></span>**9. Veckovy**

Via *Veckovy* kan man få en överblick av sin planering. För att komma dit trycker man på *Meny-*knappen  $\blacksquare$  i Kalendervyn och väljer "Veckovy". (Det går också att ha en genväg i Startmenyn.)

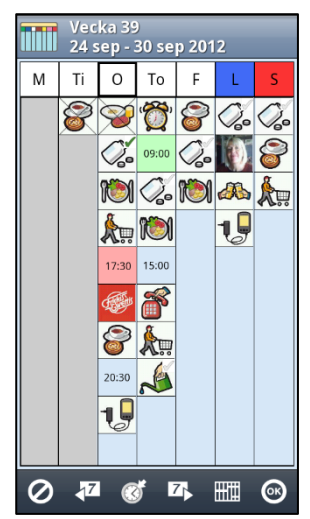

Här visas den valda veckans aktiviteter i en kolumn per dag. De visas i samma ordning som i Kalendervyn.

Aktiviteterna kan symboliseras med starttid eller med bilder och färger om sådana finns.

När man trycker på en aktivitet visas Aktivitetsvyn.

Dagar och aktiviteter som har passerat är gråa och ev bilder är överkryssade.

Kvitterbara aktiviteters status visas med symbol  $\blacksquare$  resp  $\blacksquare$  i övre högra hörnet.

Om det finns fler aktiviteter än vad som får plats på skärmen finns det *Visa mer-*symboler . Placera fingret på skärmen och dra uppåt/nedåt för att se alla aktiviteter.

Genom att vrida Handi kan Veckovyn visas "liggande" (om inställningen "Rotera skärmen" är vald). Då visas även aktiviteternas namn, inte bara starttiden.

Man kan stega veckovis framåt och bakåt med knapparna <sup>7</sup>N och  $\sqrt{7}$ . Då visas *Idag*-

knappen **. Genom att trycka på den kommer man tillbaka till nuvarande vecka.** 

Man kan lägga in aktiviteter genom att markera önskad dag i kolumnrubriken och sedan

trycka på knappen . Då visas guiden *[4.1 Lägg in aktivitet via sekvens](#page-25-1)* eller *[4.2 Lägg in](#page-29-0)  [aktivitet via Ändravyn](#page-29-0)* beroende på inställning.

*Timvy*-knappen **beskrivs** nedan.

Om man väljer en viss vecka och trycker på *OK* kommer man till Kalendervyn och måndagen den valda veckan.

### <span id="page-38-0"></span>*9.1 Timvy*

Via *Timvy*-knappen **wire ställer man om Veckovyn till timvisning**. Då kan man se ledig/upptagen tid istället för planerade aktiviteter. Det är inställbart om *Timvy*-knappen ska visas i Veckovyn.

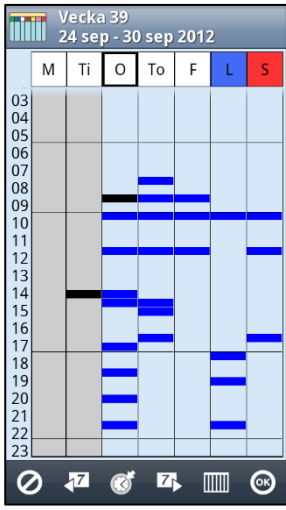

Till vänster visas klockslag visas med hel timme. En horisontell linje markerar gränserna mellan morgon, dag, kväll och natt. (Morgon=06-10, Dag 10-18, Kväll 18-23, Natt 23-06.)

De tider som en eller flera aktiviteter är planlagda markeras med blått (mörkgrått för passerad dag). Minsta markering är en halvtimme.

Heldagsaktiviteter och helgdagar visas inte i Timvyn.

Kategorifärg visas inte i Timvyn.

Genom att trycka på markeringen kommer man till aktiviteten.

För att komma tillbaka till vyn med aktiviteter trycker man på knappen **...** 

### <span id="page-38-1"></span>**10. Klockvy**

I Klockvyn kan man se datum, klockan och vilken tid det är på dygnet. Man kan komma till Klockvyn på tre sätt:

1. Välja ikonen "Klocka" i Startmenyn .

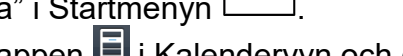

- 2. Trycka på *Meny*-knappen **i Kalendervyn och där välja "Klocka".**
- 3. Trycka på klockan i Kalendervyn (om inställningen är vald, se *[13.1.6 Visa Klockvy vid tryck](#page-46-2)  [på klockan](#page-46-2)*)

Klockan kan visas analogt, digitalt eller både analogt och digitalt.

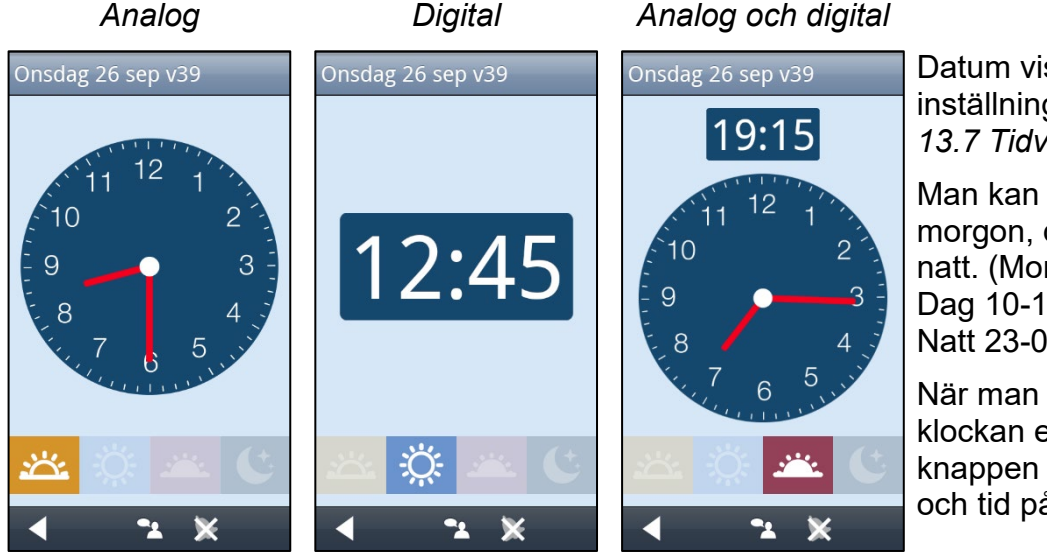

Datum visas enligt inställningen i kapitel *[13.7 Tidvisning](#page-49-1)*.

Man kan se om det är morgon, dag, kväll eller natt. (Morgon=06-10, Dag 10-18, Kväll 18-23, Natt 23-06).

När man trycker på klockan eller *Talstöd*knappen läses klockan och tid på dygnet upp.

Genom att trycka på knappen  $\mathbb{R}$  startar man funktionen "Automatisk uppläsning" (chimefunktion). Då läses tiden upp automatiskt varje hel kvart (11:45, 12.00, 12:15 etc) så länge som Klockvyn är framme.

Det är inställbart om datumfältet och tid på dygnet ska visas samt om automatisk uppläsning ska kunna väljas, se kapitel *[13.9 Klockvy](#page-51-0)*.

### <span id="page-39-0"></span>**11. Sök aktivitet**

Ibland behöver man hitta aktiviteter längre bort i tiden, t ex "när klippte jag mig senast?" eller "när ska jag till tandläkaren?". Då är det lämpligt att använda funktionen "Sök aktivitet".

För att komma dit trycker man på *Meny*-knappen  $\blacksquare$  i Kalendervyn och väljer "Sök aktivitet". (Det går också att ha en genväg i Startmenyn.) Guiden "Sök aktivitet" visas:

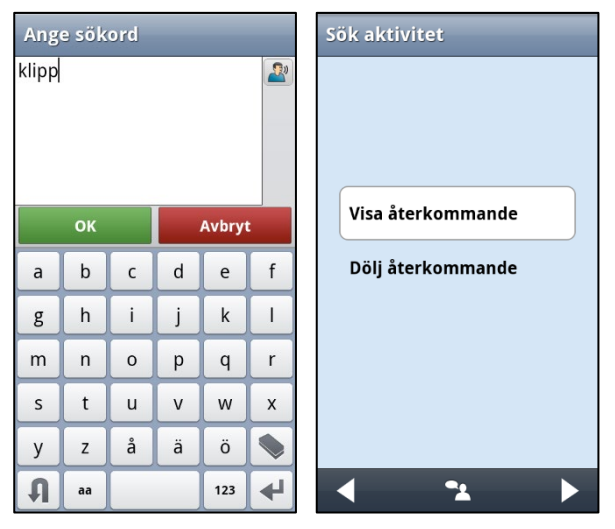

I den första vyn skriver man in hela, eller delar av, aktivitetens namn eller bild. Man måste skriva in minst två bokstäver.

I nästa vy får man välja om återkommande aktiviteter ska visas eller döljas. (Vad man väljer här beror ju på vilken sorts aktivitet man söker, och orsaken till varför man söker den. T ex om man har återkommande aktivitet "Gå till bussen" och söker på "buss" får man många träffar, fastän man söker efter den specifika enstaka "Bussresa till Stockholm".)

När man trycker på *Nästa* görs en sökning efter aktiviteter som matchar sökordet.

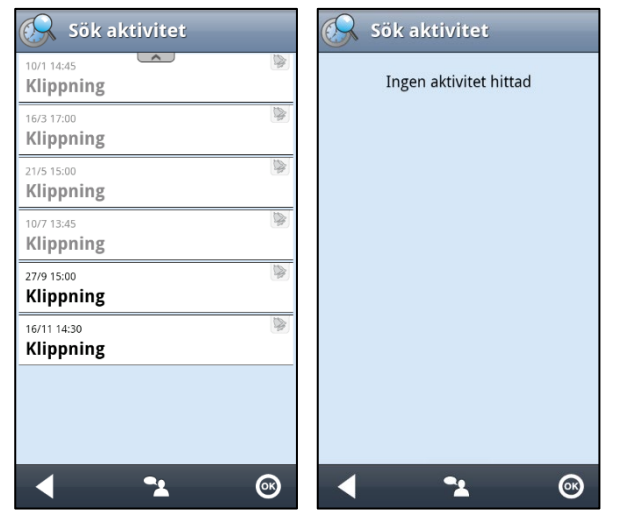

Sökträffarna visas i en lista.

Aktiviteter som har passerat är gråa.

När man trycker på en aktivitet kommer man till Aktivitetsvyn, se kapitel *[2.2 Aktivitetsvyn](#page-10-0)*.

Om ingen aktivitet hittas visas ett meddelande.

För att skriva in ett annat sökord går man tillbaka med *Backa*.

För att avbryta sökningen trycker man på *OK*.

### <span id="page-40-0"></span>**12. Mäta tid med Handi**

Syftet med att mäta tid är att ge brukarna möjlighet att skapa konkreta erfarenheter om hur lång tid olika aktiviteter tar - exempelvis hur lång tid det tar att gå till bussen eller hur lång tid det tar att klippa sig.

Med Tidmätaren och den tillhörande Tidboken skaffar man sig en samling av referenser som man kan använda i sin planering. Tiderna i Tidboken kan mätas med Tidmätaren, eller läggas in manuellt.

Tiderna visas både som siffror och visuellt som prickar enligt kvartursprincipen (se kapitel *[1.1](#page-3-1)  [Kvartursprincipen](#page-3-1)*).

Det är inställbart om Tidboken ska visas i Basaktiviteter och Bastimers.

### <span id="page-40-1"></span>*12.1 Tidmätare*

För att starta Tidmätaren trycker man på *Meny*-knappen **i Kalendervyn och väljer** "Tidmätare". (Det går också att ha en genväg i Startmenyn.)

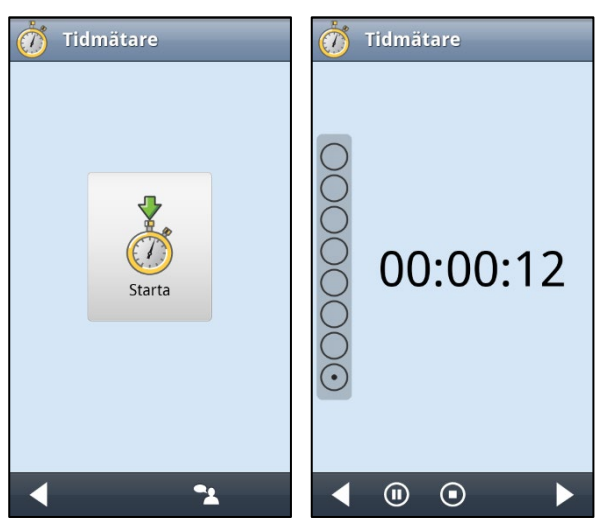

Man startar tidmätningen genom att trycka på *Starta*-knappen i mitten, se vyn till vänster. När tidmätning visas vyn till höger. Tiden visas både digitalt och med kvartursvisning. Direkt när tidmätningen startar tänds första punkten och *blinkar*. När en hel punkt har uppmätts (3 min om nedersta kvarten har fem punkter, annars 15 min) lyser den fast. Efter 5 sekunder börjar nästa punkt att blinka.

Knappraden har följande knappar:

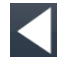

*Backa.* För att avbryta tidmätningen trycker man på *Backa*. Om tidmätning pågår får man frågan "Vill du avbryta tidmätningen?". Om man svarar *JA* avslutas tidmätningen och vyn stängs. Om man svarar *NEJ* fortsätter tidmätningen.

*Paus*-knapp. För att tillfälligt pausa tidmätningen trycker man på *Paus*-knappen. Då  $\bigcirc$ blir kvarturet och siffrorna gråade, och kvarturets blinkning upphör. För att

återuppta tidmätningen trycker man på *Play*-knappen .

När tidmätningen pågår i bakgrunden visas det i notifieringslisten. Genom att dra ned listen och trycka på *Tidmätare* kommer man tillbaka till tidmätningsvyn.

 $\bigodot$ *Stopp*-knapp. För att stoppa tidmätningen trycker man på *Stopp*-knappen. För att spara uppmätt tid ska man sen trycka på *Nästa*, se kapitel *[12.1.1 Spara tidmätning](#page-41-1)* nedan.

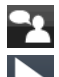

*Talstöd*-knapp. För att få tiden uppläst trycker man på *Talstöd*-knappen.

*Nästa*-knapp. Om tidmätningen pågår när man trycker på *Nästa* kommer man att gå ur Tidmätaren men fortsätta att mäta tiden. Då har *Tidmätar*-ikonen ett annat utseende:  $\circled{6}$ . När man startar Tidmätare nästa gång kommer man direkt tillbaka denna vy.

### <span id="page-41-1"></span>**12.1.1 Spara tidmätning**

När tidmätningen har stoppats och man trycker på *Nästa* får man möjlighet att spara den uppmätta tiden i en tidbok. Följande guide visas:

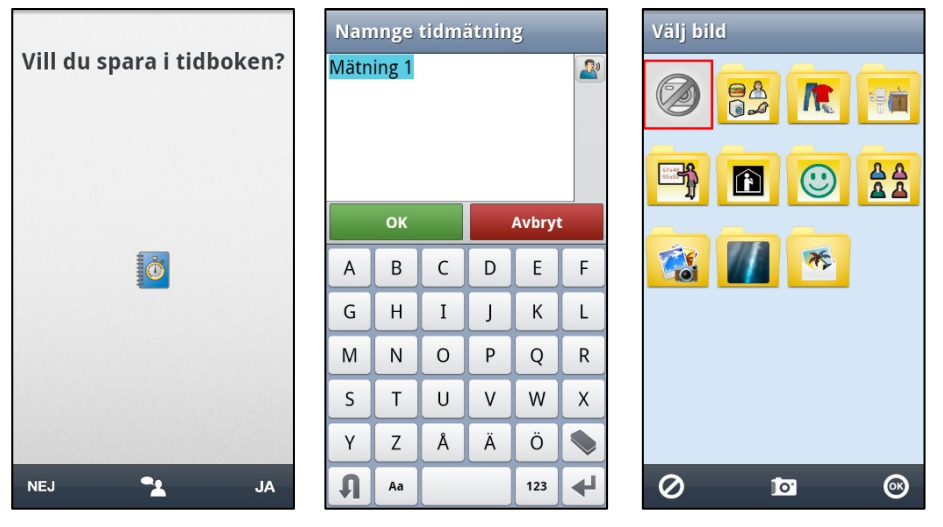

Om man svarar *JA* på "Vill du spara i tidboken?" får man ange namn, "Mätning X" är redan ifyllt, men det kan ändras. Sedan kan man välja bild för aktiviteten. När man trycker på *OK* sparas tiden i tidboken, se kapitel *[12.2 Tidbok.](#page-41-0)*

### <span id="page-41-0"></span>*12.2 Tidbok*

För att öppna Tidboken trycker man på *Meny*-knappen **i Kalendervyn och väljer "Tidbok"**. (Det går också att ha en genväg i Startmenyn.) Man kan även välja att visa tidboken som en mapp i vyn "Välj basaktivitet" och/eller "Välj bastimer", se *[13.14 Tidbok](#page-55-1)*.

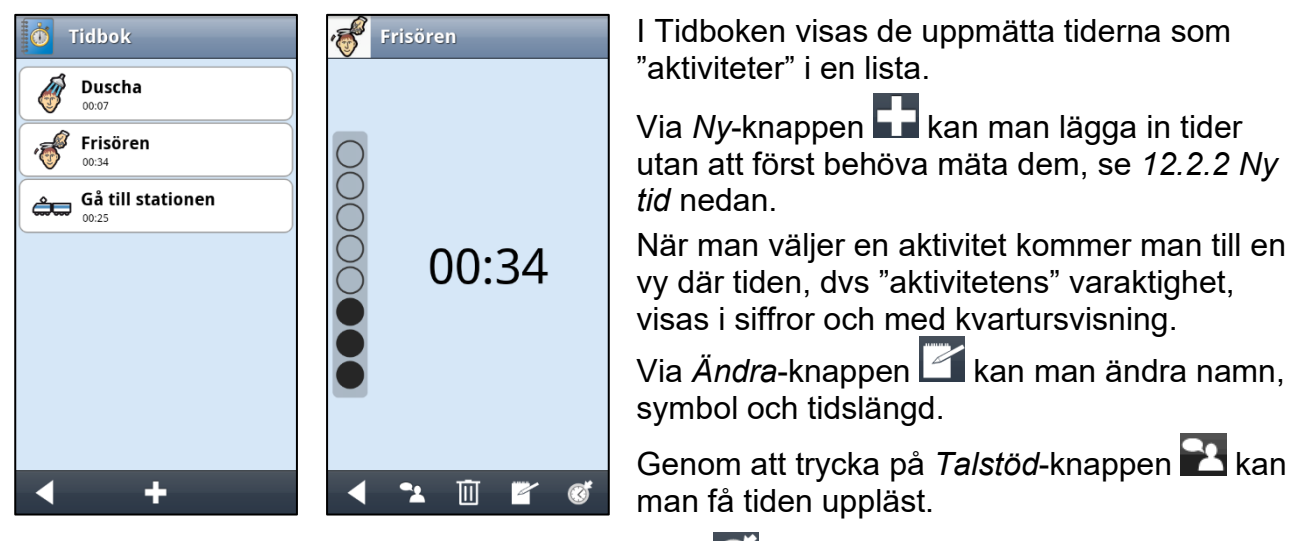

Aktiviteten kan läggas in i kalendern via knappen  $\mathbb{G}$ , vilket beskrivs nedan.

### **12.2.1 Lägg in aktivitet från tidboken**

När man lägger in aktivitet från tidboken via knappen  $\mathbb{G}$ , visas följande guide:

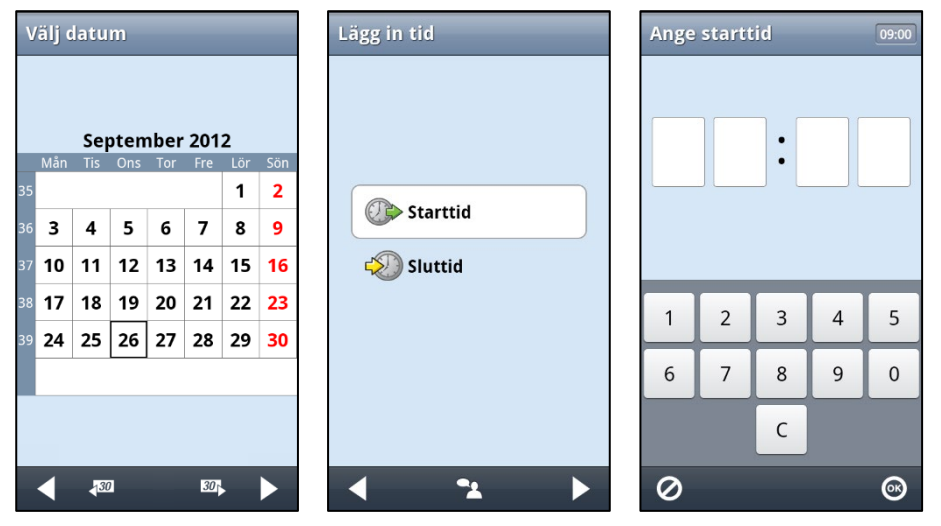

Här ska man först välja datum, sedan om det är starttid- eller sluttid som ska anges, och till sist klockslaget.

Om aktivitetens starttid anges ska sluttiden beräknas (starttid + aktivitetens varaktighet).

Om det är sluttiden som anges ska starttiden beräknas (sluttid - aktivitetens varaktighet).

#### **Exempel "Frisören"**.

- 1. Du har fått en tid hos frisören den 26/9 kl 15:00.
- 2. Öppna tidboken och välj aktiviteten "Frisören".
- 3. Välj datumet 26/9.
- 4. Välj att lägga in starttid.
- 5. Lägg in starttiden 15:00.
- 6. Tryck på *OK*. Aktiviteten läggs in i kalendern med starttiden 15:00 och sluttiden 15:34.

### **Exempel "Gå till stationen"**.

- 1. Tåget går den 2/10 kl 08:40.
- 2. Det tar 25 minuter att gå till stationen. Nu behöver du veta vilken tid du ska gå hemifrån för att komma fram i tid till stationen.
- 3. Öppna tidboken och välj aktiviteten "Gå till stationen".
- 4. Välj datumet 2/10.
- 5. Välj att lägga in sluttid.
- 6. Lägg in sluttiden 08:40.
- 7. Tryck på *OK*. Aktiviteten läggs in i kalendern med starttiden 08:15 och sluttiden 08:40.

### <span id="page-43-0"></span>**12.2.2 Ny tid**

Man kan lägga in tider i tidboken utan att först mäta dem "på riktigt". Man trycker på *Ny*-knappen **och kommer till vyn nedan.** 

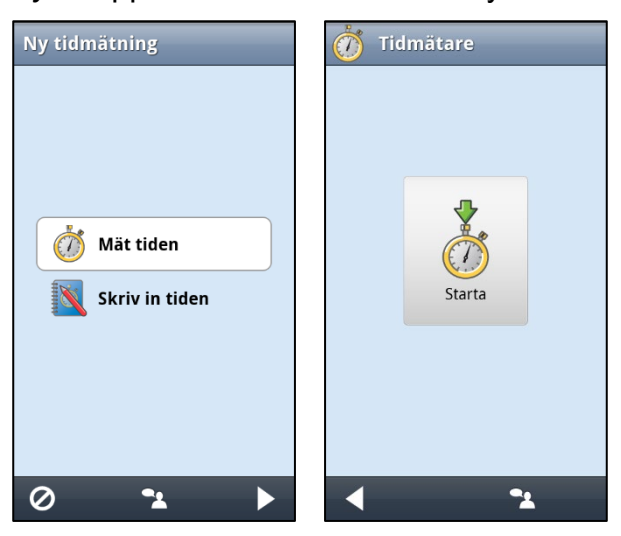

Om man väljer alternativet "Mät tiden" kommer man till *[12.1 Tidmätare](#page-40-1)* och den nya tiden kan mätas.

Om man väljer alternativet "Skriv in tiden" får man ange tid (i timmar och minuter), namn, "Mätning X" är redan ifyllt, men det kan ändras. Sedan kan man välja bild för aktiviteten. När man trycker på *OK* sparas tiden sist i tidboken, och tidboken visas.

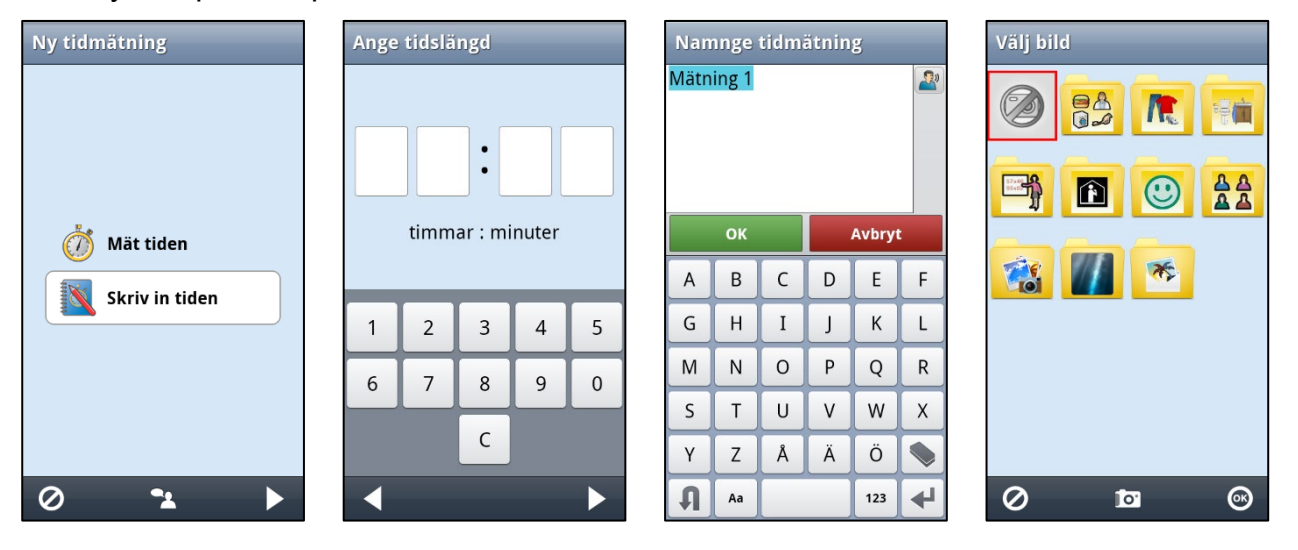

### <span id="page-44-0"></span>**13. Inställningar**

För att göra inställningar för Kalender ska man gå till *Inställningar*. För att komma till *Inställningar* trycker man knappkombinationen (eller väljer ikonen *Handi Inställningar* på Startmenyn), se *Bruksanvisningen*.

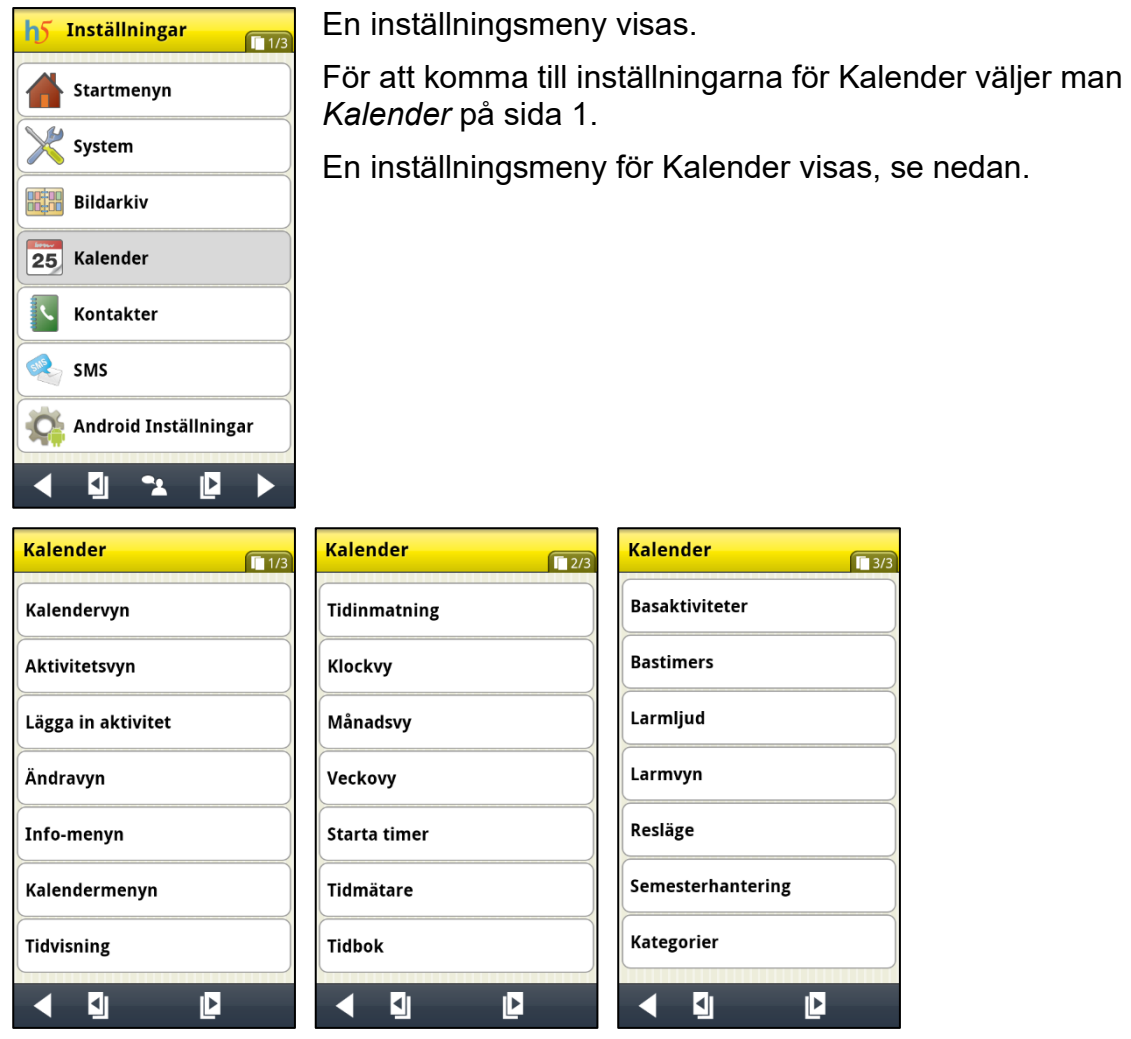

De olika inställningarna beskrivs nedan.

### <span id="page-44-1"></span>*13.1 Kalendervyn*

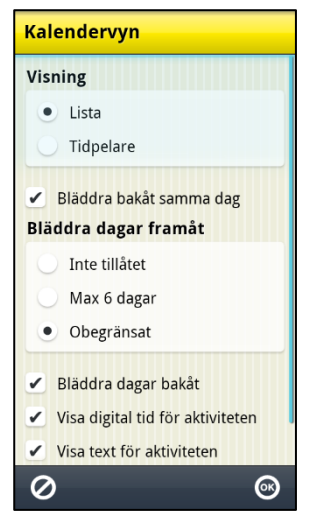

Via **Inställningar|Kalender|Kalendervyn** gör man inställningar för Kalendervyn*,* se kapitel *[2.1 Kalendervyn](#page-6-0)*).

De olika inställningarna beskrivs nedan.

### <span id="page-45-0"></span>**13.1.1 Visning**

Aktiviteterna i Kalendervyn kan visas i en lista eller mot en tidpelare. Se även kapitel *[2.1.7](#page-9-0)  [Tidpelare](#page-9-0)*.

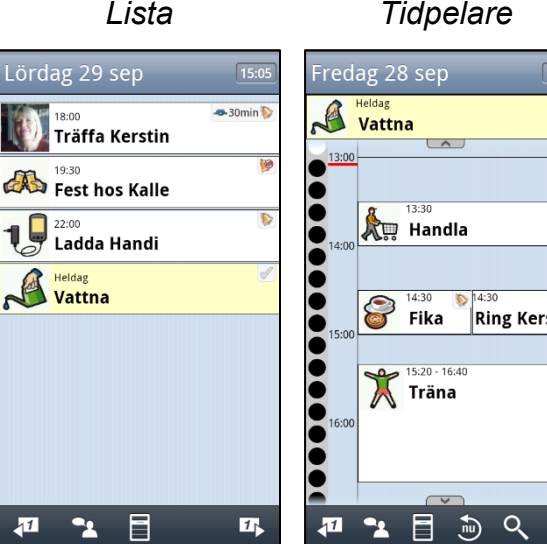

### **13.1.2 Bläddra bakåt samma dag**

När "Bläddra bakåt samma dag" är ikryssat visas *Visa mer-*symbolen överst i Kalendervyn, om det finns aktiviteter som skett tidigare samma dag.

När "Bläddra bakåt samma dag" inte är ikryssat kan man inte se aktiviteter tidigare samma dag.

Se även kapitel *[2.1.3 Se fler aktiviteter samma dag](#page-7-0)*.

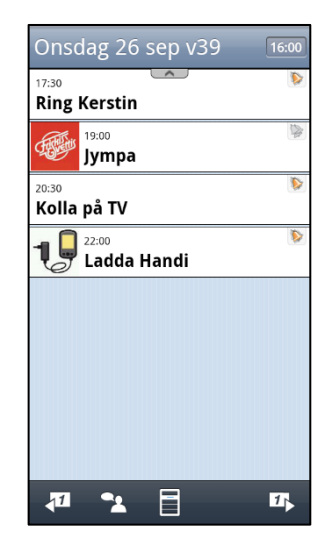

 $\frac{i}{\sin \theta}$ 

### **13.1.3 Bläddra dagar framåt och bläddra dagar bakåt**

När "Bläddra dagar framåt " och "Bläddra dagar bakåt" är ikryssat visas *Bläddra*-knapparna 11 och  $11$  i Kalendervyn. "Bläddra dagar framåt" kan ställas in så att man kan bläddra max 6 dagar framåt eller obegränsat antal dagar framåt. Se även kapitel *[2.1.4 Bläddra till annan](#page-7-1)  [dag](#page-7-1)*.

Vilken inställning man väljer beror på användarens förmåga att överblicka tid. Det är ofta enklare att hantera en riktning i tid (oftast framåt). Det innebär också en ökad komplexitet och mer knappar om man ska ha möjlighet att bläddra både framåt och bakåt. Det kan därför ofta vara lämpligt att introducera en riktning i taget för användaren.

### **13.1.4 Visa digital tid för aktiviteten**

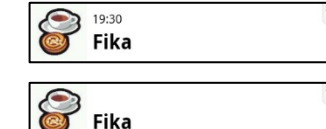

När "Visa digital tid för aktiviteten" är ikryssat ser det ut som i den övre bilden.

När det inte är ikryssat ser det ut som i den nedre bilden.

Om digital tid för aktiviteten ska visas eller inte beror i första hand på om användaren kan tillgodogöra sig den informationen. Även om man inte riktigt kan använda tidvisningen för att själv räkna ut tidsavstånd kan det vara bra att kunna svara på frågan när något händer, på samma sätt som en vanlig klocka gör det möjligt att svara på frågan vad klockan är.

### **13.1.5 Visa text för aktiviteten**

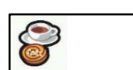

När "Visa text för aktiviteten" *inte* är ikryssat visas inte text i aktivitetsfältet.

Vitsen med att ha text utan att visa den är att den ändå kan läsas upp av talsyntesen.

### <span id="page-46-2"></span>**13.1.6 Visa Klockvy vid tryck på klockan**

När "Visa Klockvy vid tryck på klockan" är ikryssat kommer man till *[10. Klockvy](#page-38-1)* när man trycker på klockan i Kalendervyn.

### <span id="page-46-0"></span>*13.2 Aktivitetsvyn*

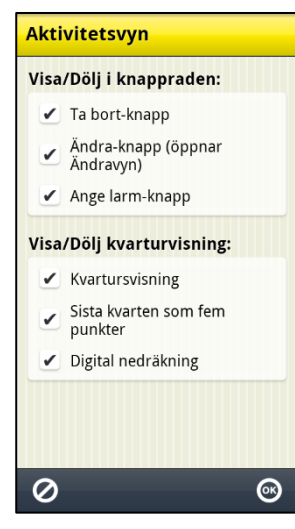

Via **Inställningar|Kalender|Aktivitetsvyn** gör man inställningar för Aktivitetsvyn. Se även kapitel *[2.2 Aktivitetsvyn](#page-10-0)*.

När "Ta bort-knapp" är ikryssat visas *Ta bort*-knappen **lli** i Aktivitetsvyn. Då kan användaren ta bort aktiviteter i sin kalender.

När "Ändra-knapp" är ikryssat visas *Ändra*-knappen i Aktivitetsvyn. Då kan användaren ändra aktiviteterna i sin kalender. Det är inställbart vad som ska visas i Ändravyn, se kapitel *[13.4](#page-48-0)  [Ändravyn.](#page-48-0)*

När "Ange larm-knapp" är ikryssat visas *Larm*-knappen i Aktivitetsvyn. Då kan användaren ändra typ av larm för aktiviteter i sin kalender.

När "Kvartursvisning" är ikryssat visas tidsavståndet till starttiden eller sluttiden enligt kvartursprincipen (om det är "idag").

När "Sista kvarten som fem punkter" är ikryssat är den nedersta kvarturscirkeln uppdelad i 5 små punkter som var och en representerar 3 min. Detta för att få lite noggrannare tidvisning strax innan en aktivitet inträffar.

När "Digital nedräkning" är ikryssat visas tid kvar till aktiviteten börjar eller slutar med digital visning nedanför kvarturet. När tiden är inne blinkar texten "Nu".

### <span id="page-46-1"></span>*13.3 Lägga in aktivitet*

Via **Inställningar|Kalender|Lägga in aktivitet** anger man hur nya aktiviteter ska läggas in.

Vilken inställning man väljer beror på användarens förmåga. Det kan vara lämpligt att börja med begränsade möjligheter för att senare utöka.

 $\triangleq$ 

 $\triangleq$ 

 $\circledcirc$ 

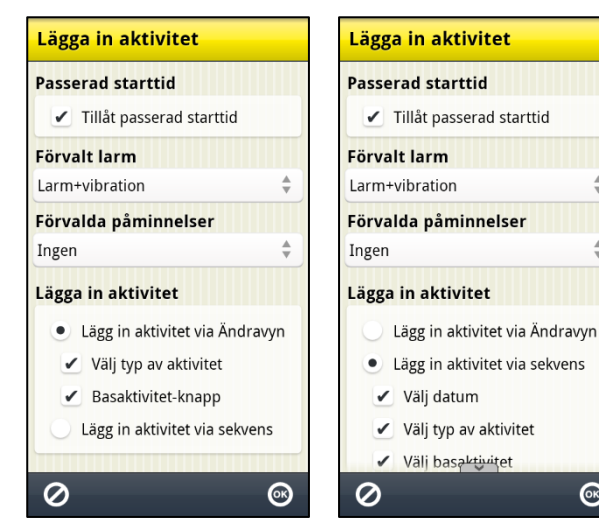

Det finns två huvudalternativ:

- Lägg in aktivitet via Ändravyn
- Lägg in aktivitet via sekvens

De två alternativen beskrivs i *[4.2 Lägg in aktivitet via Ändravyn](#page-29-0)* resp *[4.1 Lägg in aktivitet via sekvens](#page-25-1)*.

När man har valt huvudalternativ kan man göra ytterligare inställningar, se nedan.

### **13.3.1 Lägg in aktivitet via Ändravyn**

För "Lägg in aktivitet via Ändravyn" kan man göra följande inställningar:

- **Välj typ av aktivitet**. Vyn *[4.2.1 Välj typ av aktivitet](#page-29-2)* visas och man kan välja mellan enstaka, heldag och återkommande aktivitet.
- **Basaktivitet-knapp**. *Basaktivitet*-knappen visas i Ändravyn när man gör ny aktivitet, se *[2.4.3 Välj basaktivitet](#page-13-0)*.

#### <span id="page-47-1"></span>**13.3.2 Lägg in aktivitet via sekvens**

För "Lägg in aktivitet via sekvens" kan man välja vilka vyer som ska visas i guiden:

- **Välj datum**. Se *[4.1.1 Välj datum.](#page-25-3)*
- **Välj typ av aktivitet**. Vyn *[4.1.2 Välj typ av aktivitet](#page-25-2)* visas och man kan välja mellan enstaka, heldag och återkommande aktivitet.
- **Välj basaktivitet**. Se *[4.1.3 Välj basaktivitet](#page-26-0)*.
- **Välj bild**. Se *[4.1.4 Välj bild](#page-26-1)*.
- **Namnge aktiviteten**. Se *[4.1.5 Namnge aktiviteten](#page-26-2)*.
- **Info-meny**. Se *[4.1.6 Välj info](#page-26-3)*.
- **Ta bort efteråt**. Se *[4.1.7 Ta bort efteråt](#page-26-4)*.
- **Ange kvitterbarhet och larm**. Se *[4.1.8 Ange kvitterbarhet och larm](#page-27-1)*.
- **Välj kategori**. Se *[4.1.9 Välj kategori](#page-27-2)*.
- **Ange påminnelse**. Se *[4.1.10 Ange påminnelse](#page-27-3)*.
- **Ange tidslängd**. Se *[4.1.12 Ange tidslängd](#page-28-0)*.
- **Ange sluttid**. Se *[4.1.13 Ange sluttid](#page-28-1)*.

Hur många och vilka vyer som ska vara med i guiden beror på användarens förmåga. Liksom i andra liknande situationer rekommenderas att man börjar med ett litet antal vyer och sedan ökar successivt. Det brukar vara lämpligt att börja med vyn "Välj basaktivitet" eftersom den ger ett effektivt sätt att lägga in de vanligaste aktiviteterna.

#### <span id="page-47-2"></span>**13.3.3 Tillåt passerad starttid**

När "Tillåt passerad starttid" är ikryssat är det möjligt att lägga in aktiviteter på tider som redan har passerat. Dock visas en meddelande "Starttiden har redan passerat. Vill du fortsätta?" Om man trycker på *JA* läggs aktiviteten in.

### <span id="page-47-0"></span>**13.3.4 Förvalt larm**

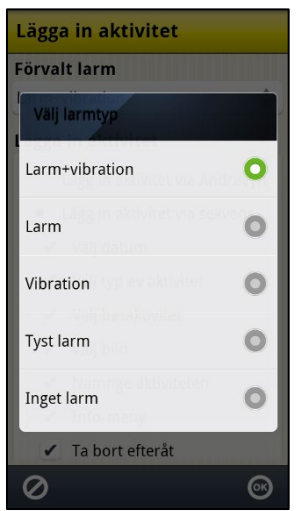

Via "Förvalt larm" väljer man vilken larmtyp som ska vara förvalda när man lägger in nya aktiviteter. Följande larmtyper kan väljas:

- Larm+vibration
- Larm
- Vibration
- Tyst larm
- Inget larm

### **13.3.5 Förvalda påminnelser**

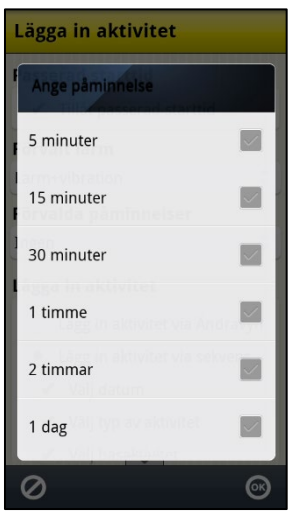

### <span id="page-48-0"></span>*13.4 Ändravyn*

Ändravyn Visa/Dölj  $\nu$  Datum  $\checkmark$  Namn  $\checkmark$  Starttid  $\checkmark$  Sluttid Tidslängd  $\blacktriangleright$  Heldag  $\checkmark$  Kvittering  $\blacktriangleright$  Ange larm  $\checkmark$  Bild  $\checkmark$  Info-menyn ✔ Påminnelse  $\odot$ 0

Via "Förvalda påminnelser" väljer man vilken/vilka påminnelser som ska vara förvalda när man lägger in nya aktiviteter. Följande påminnelser kan väljas:

- 5 minuter
- 15 minuter
- 30 minuter
- 1 timme
- 2 timmar
- $\bullet$  1 dag

Man trycker på funktionsknappen *Tillbaka* för att komma tillbaka.

Via **Inställningar|Kalender|Ändravyn** väljer man vilka knappar som ska visas i Ändravyn:

- Datum
- Namn
- **Starttid**
- **Sluttid**
- Tidslängd
- Heldag
- **Kvittering**
- Ange larm
- Bild
- Info-menyn
- Påminnelse
- Ta bort efteråt
- Kategori

Inställning av knappen *Tidszon* görs i Resläge, se *[13.20 Resläge](#page-58-2)*. Se kapitel *[2.4 Ändravyn](#page-12-0)* för beskrivning av de olika knapparna.

### <span id="page-48-1"></span>*13.5 Info-menyn*

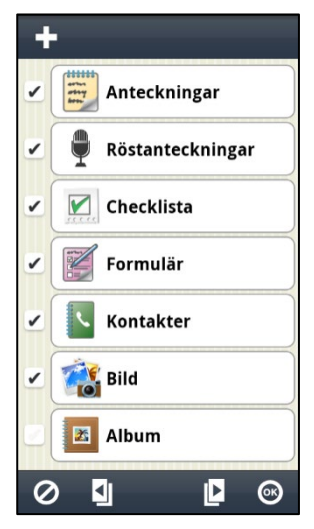

Via **Inställningar|Kalender|Info-menyn** väljer man vilka Handifunktioner som ska visas i Info-menyn, se kapitel *[2.4.12 Välj info.](#page-15-0)*

Man väljer Handi-funktion eller systemfunktion genom att kryssa i rutan på respektive rad.

Via knappen **kan man välja att lägga till tredjepartsappar till Info**menyn.

Man kan välja ordningen i Info-menyn genom att markera önskad Handi-funktion eller app och trycka på *Flytta uppåt* eller *Flytta nedåt* (knapparna visas längst upp först när en rad är markerad). När en tredjepartsapp är markerad kan den tas bort från Info-menyn genom att trycka på  $\blacksquare$ .

### <span id="page-49-0"></span>*13.6 Kalendermenyn*

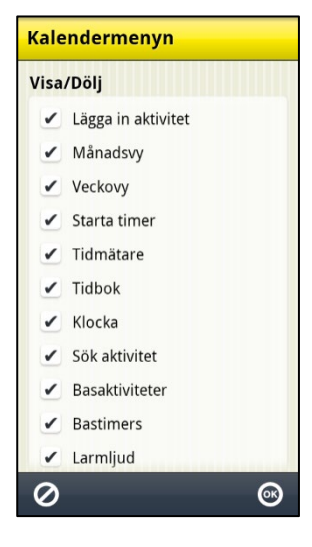

#### Via **Inställningar|Kalender|Kalendermenyn** väljer man vilka

funktioner som brukaren ska kunna starta via Meny-knappen Kalendervyn:

- **Lägga in aktivitet**. Se kapitel *[4. Lägg in aktiviteter.](#page-25-0)*
- **Månadsvy**. Se kapitel *[8. Månadsvy](#page-37-0)*.
- **Veckovy**. Se kapitel *[9. Veckovy](#page-37-1)*.
- **Starta timer**. Se kapitel *[5. Starta](#page-34-0)* timer.
- **Tidmätare** och **Tidbok**. Se kapitel *[12. Mäta tid med Handi.](#page-40-0)*
- **Klocka**. Se kapitel *[10. Klockvy](#page-38-1)*.
- **Sök aktivitet**. Se kapitel *[11. Sök aktivitet](#page-39-0)*.
- **Basaktiviteter** Se kapitel *[3.7 Basaktiviteter](#page-24-0)*.
- **Bastimers** Se kapitel *[3.9 Bastimers.](#page-24-2)*
- **Larmljud** Se kapitel *[13.17 Larmljud.](#page-57-1)*

### <span id="page-49-1"></span>*13.7 Tidvisning*

#### **Tidvisning** Klocka Analog  $\bullet$  Digital Månadssymbol/Veckonummer Handisymbol Pictogram • Veckonummer Varken symbol eller veckonr Visa veckodagsfärger Visa helgdagar  $\boldsymbol{\varnothing}$  $\odot$

### **13.7.1 Klocka**

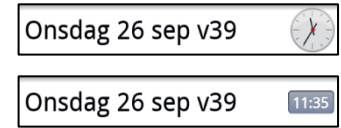

Via **Inställningar|Kalender|Tidvisning** gör man följande inställningar:

- Klocka (Analog eller Digital)
- Månadssymbol/Veckonummer (Handisymbol/Pictogram/ Veckonummer/Varken symbol eller veckonummer)
- Visa veckodagsfärger
- Visa helgdagar

Inställningarna beskrivs nedan.

Man kan ställa in om klockan i Kalendervyns datumfält, se kapitel

*2.1* [Kalendervyn](#page-5-2) ska visas som **analog** klocka, se övre bilden, eller som **digital** klocka, se nedre bilden.

Klockinställningen påverkar även visningen i klockvyn, se kapitel *[10. Klockvy](#page-38-1)*.

### **13.7.2 Månadssymbol/Veckonummer**

Man kan ställa in om månadsymbol eller veckonummer ska visas i Kalendervyns datumfält (se kapitel *[2.1 Kalendervyn](#page-6-0)*):

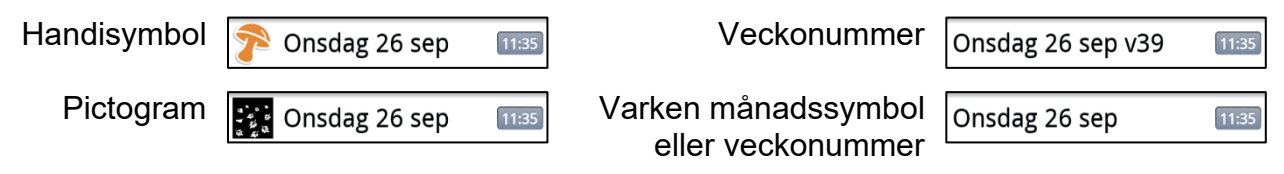

### **13.7.3 Visa veckodagsfärger**

Valet "Visa veckodagsfärger" påverkar datumfält i följande vyer:

- Kalendervyn, se kapitel *[2.1 Kalendervyn.](#page-6-0)*
- Månadsvyn, se kapitel *[8. Månadsvy.](#page-37-0)*
- Veckovyn, se kapitel *[9. Veckovy](#page-37-1)*.
- Klockvyn, se kapitel *[10. Klockvy](#page-38-1)*.

*Visa veckodagsfärger: Visa inte veckodagsfärger:*

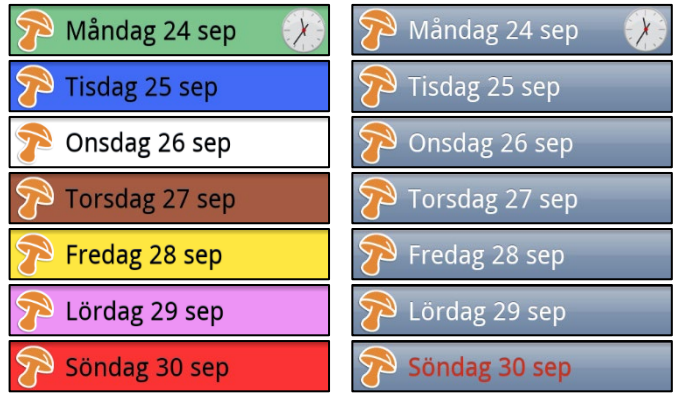

När "Visa veckodagsfärger" är ikryssat är måndag grön, tisdag blå, onsdag vit, torsdag brun, fredag gul, lördag rosa och söndag röd.

När "Visa veckodagsfärger" inte är ikryssad är alla vardagar blå, lördag blå och söndag har röd text, se den högra kolumnen.

### **13.7.4 Visa helgdagar**

När "Visa helgdagar" är ikryssat visas helgdagar enligt kapitel *[1.2 Helgdagar](#page-4-0)*.

### <span id="page-50-0"></span>*13.8 Tidinmatning*

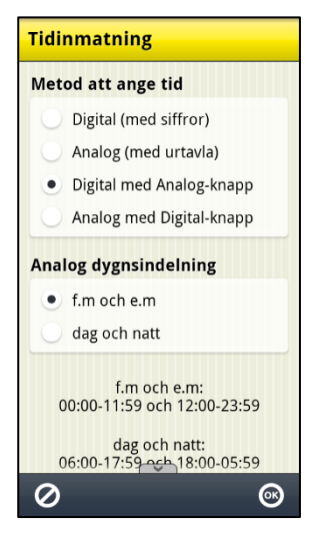

Via **Inställningar|Kalender|Tidinmatning** gör man inställningar för tidinmatning. Man väljer om tiden ska skrivas in digitalt med siffror eller analogt med en urtavla. Man kan även ha en knapp för att växla till inmatning på "det andra sättet".

Vid analog inmatning kan man välja om dygnet ska delas in i förmiddag/eftermiddag eller dag/natt.

Inställningarna beskrivs nedan.

### **13.8.1 Metod för att ange tid**

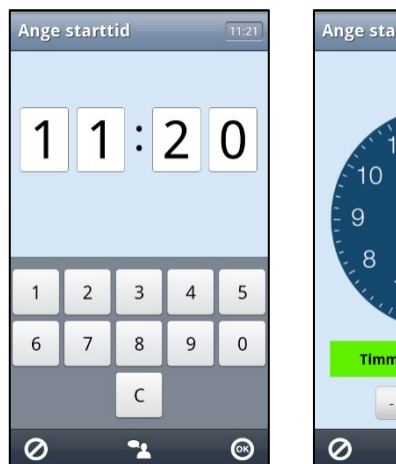

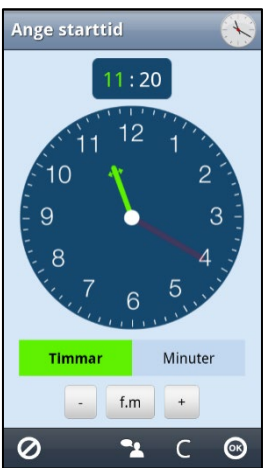

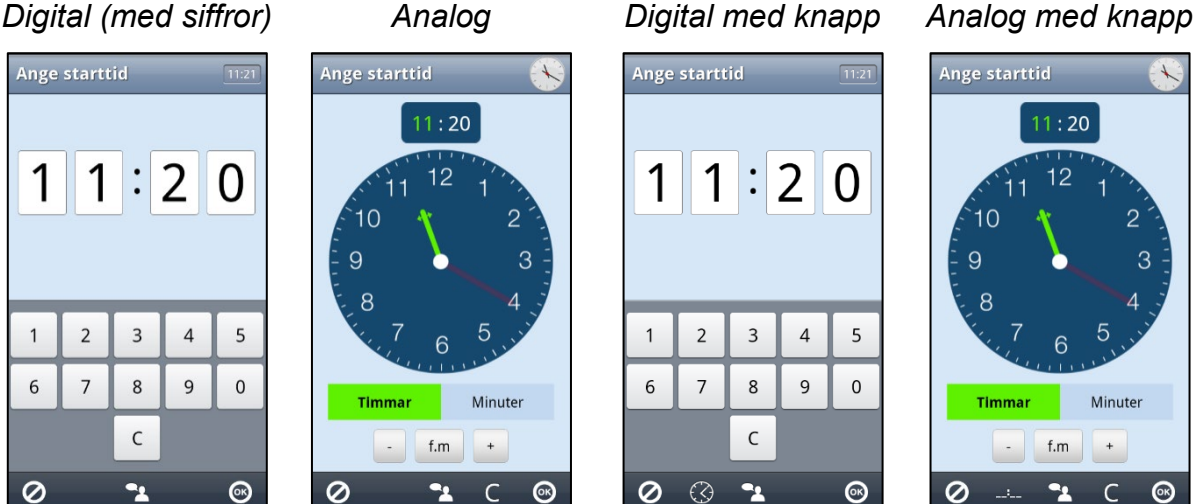

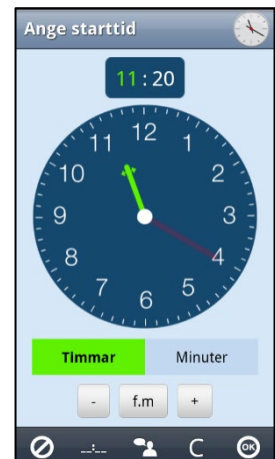

### **13.8.2 Analog dygnsindelning**

Man kan välja mellan följande alternativ:

- **f.m och e.m**. Standardmetoden för 12-timmarsklocka. 00:00-23:59 resp 12:00-23:59.
- <span id="page-51-0"></span>• **dag och natt**. Förenklad metod. 06:00-17:59 resp 18:00-05:59.

### *13.9 Klockvy*

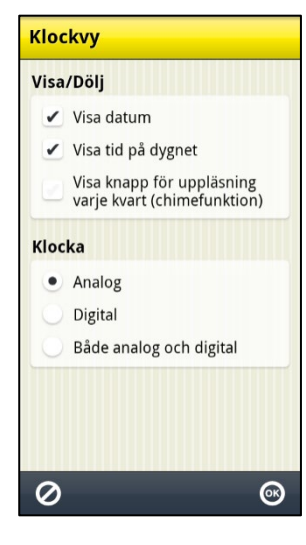

Via **Inställningar|Kalender|Klockvy** gör man följande inställningar för klockvyn:

- Visa datum
- Visa tid på dygnet
- Visa knapp för uppläsning varje kvart (chimefunktion)
- Analog/Digital/Både analog och digital klocka

Inställningarna beskrivs nedan.

### **13.9.1 Visa datum**

När "Visa datum" är ikryssat visas datumfältet överst i klockvyn:

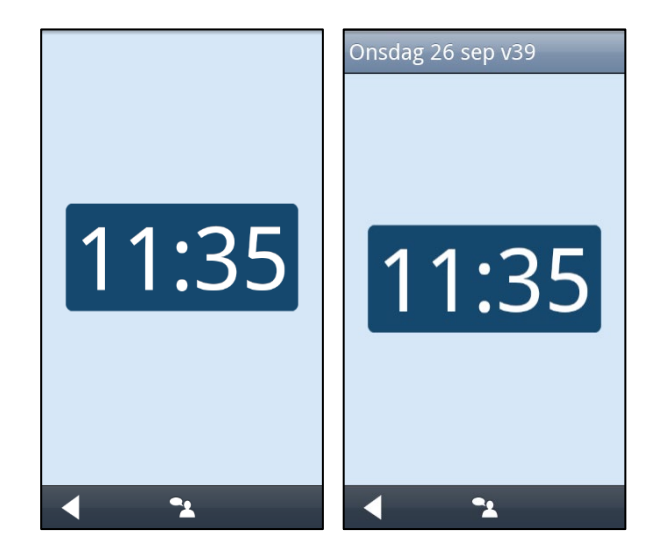

### **13.9.2 Visa tid på dygnet**

När "Visa tid på dygnet" är ikryssat visas det om det är morgon, dag, kväll eller natt:

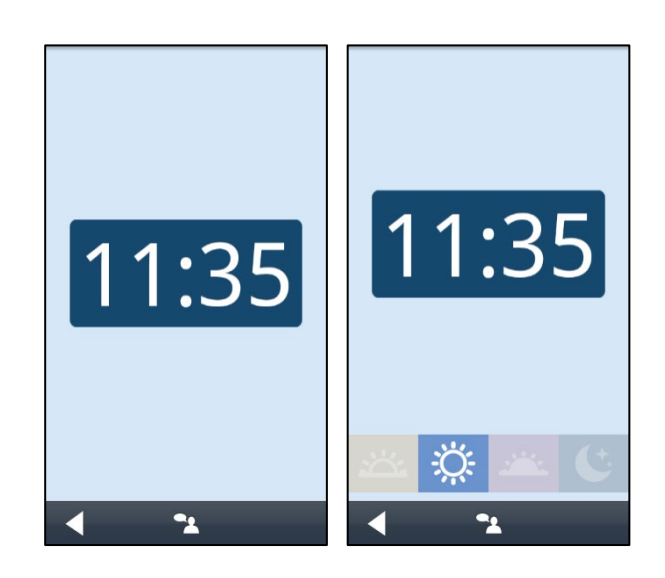

### **13.9.3 Visa knapp för uppläsning varje kvart (chimefunktion)**

När "Visa knapp för uppläsning varje kvart" är ikryssat visas knappen **i ka** i knappraden. Se kapitel *[10. Klockvy](#page-38-1)* för beskrivning av funktionen.

### **13.9.4 Klockan i klockvyn**

Klockan i klockvyn kan visas på tre sätt:

- Analog
- Digital
- Både analog och digital

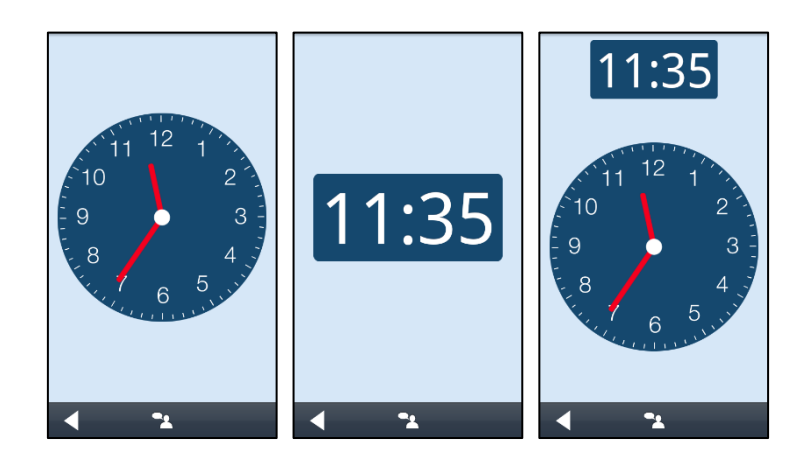

### <span id="page-52-0"></span>*13.10 Månadsvy*

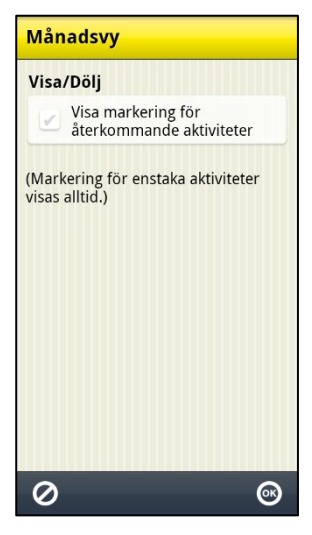

I *Månadsvyn* indikeras de dagar som har aktiviteter med en liten svart fyrkant, se kapitel *[8. Månadsvy.](#page-37-0)*

Via **Inställningar|Kalender|Månadsvy** anger man om även återkommande aktiviteter ska indikeras på det här sättet.

Det är lämpligt att **inte** kryssa i "Visa markering för återkommande aktiviteter" om man har många återkommande rutinaktiviteter typ frukost, borsta tänderna etc. Annars har inte indikeringen av aktiviteter i Månadsvyn någon praktisk funktion.

### <span id="page-53-0"></span>*13.11 Veckovy*

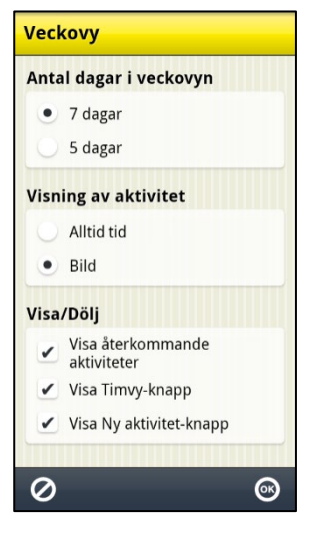

Via **Inställningar|Kalender|Veckovy** gör man följande inställningar för veckovyn:

- Antal dagar i veckovyn (7 eller 5 dagar)
- Visning av aktivitet (alltid tid eller bild)
- Visa återkommande aktiviteter
- Visa *Timvy*-knapp
- Visa *Ny aktivitet*-knapp

Inställningarna beskrivs nedan.

### **13.11.1 Antal dagar i veckovyn**

När "Antal dagar i veckovyn" är valt till **7 dagar** visas måndag till söndag i veckovyn, se vyn till vänster.

När "Antal dagar i veckovyn" är valt till **5 dagar**  visas måndag till fredag i veckovyn, se vyn till höger.

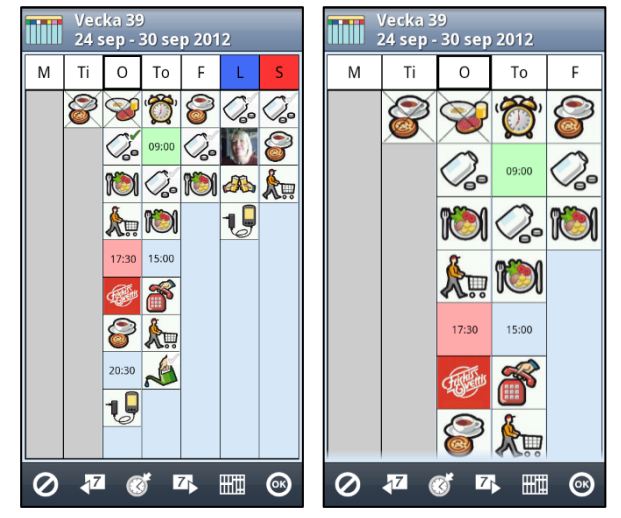

### **13.11.2 Visning av aktivitet**

När "Visning av aktivitet" är valt till **Alltid tid** visas alla aktiviteter med starttid och ev sluttid, oavsett om de har bild. Se vyn till vänster.

När "Visning av aktivitet" är valt till **Bild** visas aktiviteterna med bild om sådan finns angiven, annars starttid och ev sluttid. Se vyn till höger.

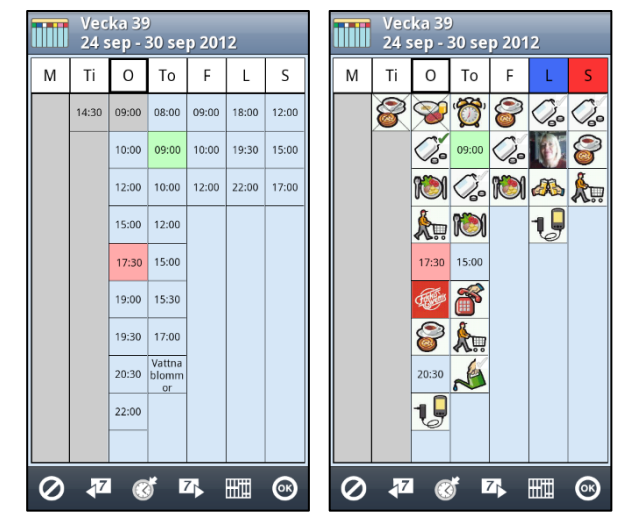

### **13.11.3 Visa återkommande aktiviteter**

När "Visa återkommande aktiviteter" är ikryssat visas alla återkommande aktiviteter i veckovyn.

### **13.11.4 Visa Timvy-knapp**

När "Visa Timvy-knapp" är ikryssat visas *Timvy*-knappen **will och man kan växla till Timvyn** i Veckovyn, se kapitel *[9.1 Timvy](#page-38-0)*.

### **13.11.5 Visa Ny aktivitet-knapp**

När "Visa Ny aktivitet-knapp" är ikryssat visas *Ny aktivitet*-knappen **och man kan lägga** in aktiviteter på den markerade dagen i veckovyn.

### <span id="page-54-0"></span>*13.12 Starta timer*

Starta timer Välj bastimer Välj bild Namnge timern **Timertid**  $\bullet$  1-99 minuter 1-999 minuter Timmar och minuter  $\bullet$  $\boldsymbol{\varnothing}$ 

Via **Inställningar|Kalender|Starta timer** väljer man vilka vyer som ska visas i *Starta timer* (se kapitel *[5. Starta](#page-34-0)* timer):

- Välj bastimer
- Välj bild
- Namnge timern

Man väljer även hur timertiden ska fyllas i vyn "Ange timertid", se nedan.

### <span id="page-54-1"></span>**13.12.1 Timertid**

Vyn "Ange timertid" kan fyllas i på tre sätt:

- 1-99 minuter. Max två siffror.
- 1-999 minuter. Max tre siffror.
- Timmar och minuter. Max 4 siffror, där de två till vänster är timmar och de två till höger är minuter.

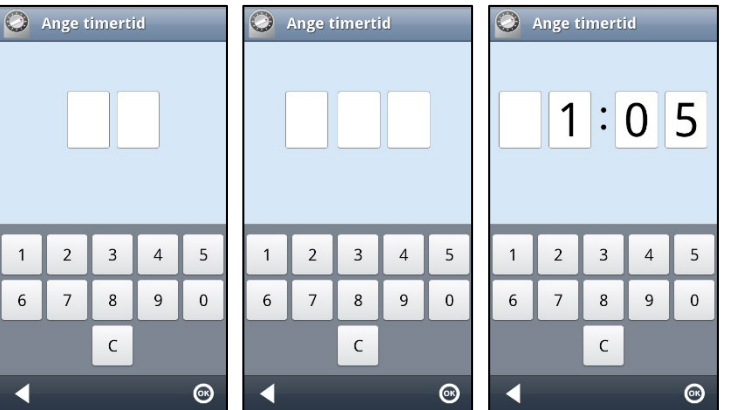

Vilken man väljer beror på användarens behov. Oftast räcker det med att kunna fylla i en timer på 1-99 minuter.

### <span id="page-55-0"></span>*13.13 Tidmätare*

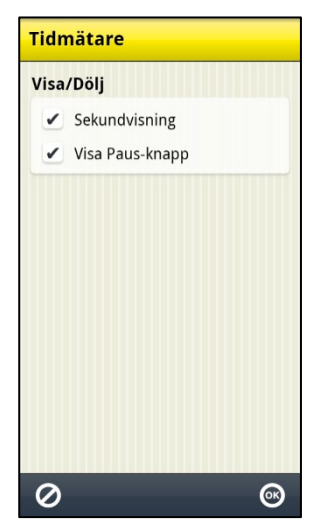

#### Via **Inställningar|Kalender|Tidmätare** gör man följande inställningar för tidmätaren:

- Sekundvisning
- Visa *Paus*-knapp

Inställningarna beskrivs nedan.

### **13.13.1 Sekundvisning**

När "Sekundvisning" är ikryssat visas den uppmätta tiden med sekunder, se vyn till vänster.

När "Sekundvisning" inte är ikryssat visas den uppmätta tiden utan sekunder, se vyn till höger.

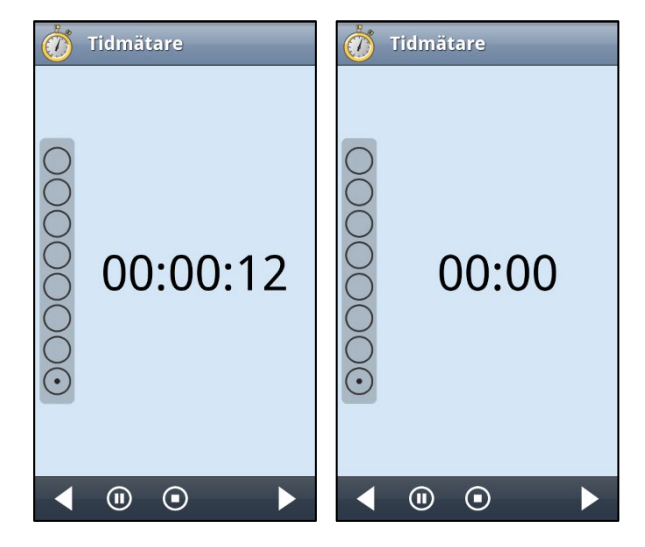

### **13.13.2 Visa Paus-knapp**

När "Visa Paus-knapp" är ikryssat visas *Paus*-knappen  $\overline{\mathbf{O}}$  i tidmätarvyn, vilket innebär att man då kan pausa tidmätningen om så önskas.

### <span id="page-55-1"></span>*13.14 Tidbok*

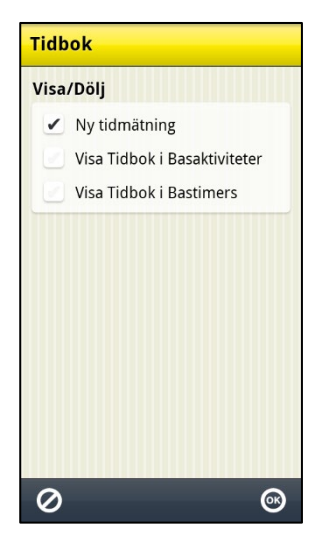

Via **Inställningar|Kalender|Tidbok** ställer man in om man ska kunna göra Ny tidmätning direkt från Tidboken, dvs om knappen *Ny-* knappen **by** ska visas.

Man kan välja att visa tidboken i vyn "Välj basaktivitet" och/eller "Välj bastimer", se *[13.15 Basaktiviteter](#page-56-0)*.

### <span id="page-56-0"></span>*13.15 Basaktiviteter*

Via **Inställningar|Kalender|Basaktiviteter** definierar man basaktiviteter. (Vad en basaktivitet är beskrivs i kapitel *[3.7 Basaktiviteter](#page-24-0)*.)

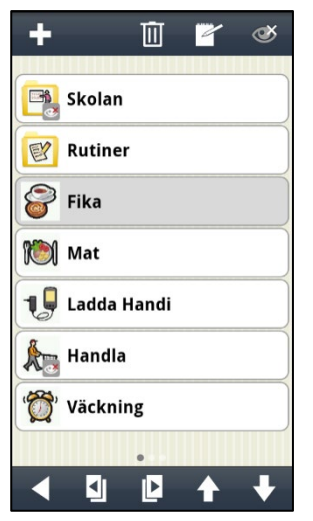

Överst i vyn finns det en knapprad med redigeringsfunktionerna *Ny*, *Ta bort, Ändra* och *Visa/Dölj.* Längst ner finns knappar för att *Flytta uppåt* och *Flytta nedåt*. (Om ingen basaktivitet är markerad visas bara knappen *Ny*.)

Man kan gruppera basaktiviteter i mappar.

Hur man definierar basaktiviteter och mappar beskrivs nedan.

Ändringar i basaktiviteter sparas direkt, man behöver inte trycka på *OK*.

### **13.15.1 Ny basaktivitet/mapp**

För att skapa en ny basaktivitet/mapp trycker man på knappen *Ny*. Om man står i översta nivån, dvs inte inne i en mapp, får man välja om man ska göra ny basaktivitet eller ny mapp.

Väljer man "Ny basaktivitet" läggs den till med samma guide som i kapitel *[4.2 Lägg in aktivitet via Ändravyn](#page-29-0)* (dock utan val av basaktivitet). Den nya basaktiviteten läggs till sist i listan för den mapp man är i.

Väljer man "Ny mapp" kommer man till en guide där man först får välja bild och sedan namn. Den nya mappen läggs till sist i listan.

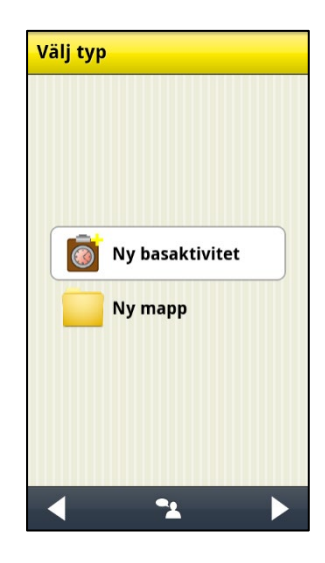

### **13.15.2 Ändra basaktivitet/mapp**

För att ändra en basaktivitet/mapp markerar man den och trycker på knappen *Ändra*. Om en Basaktivitet är markerad visas Ändravyn. Är en mapp markerad visas en guide där man kan ändra bild och namn.

### **13.15.3 Ta bort basaktivitet/mapp**

För att ta bort en basaktivitet/mapp markerar man den och trycker på knappen *Ta bort*. Man får bekräfta att basaktiviteten/mappen ska tas bort. Om man väljer att ta bort en mapp får man frågan "Vill du behålla basaktiviteterna tillhörande mappen X?". Om man svarar *JA* raderas mappen men basaktiviteterna finnas kvar. Om man svarar *NEJ* raderas både mappen och dess basaktiviteter.

### **13.15.4 Flytta basaktivitet/mapp uppåt/nedåt**

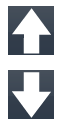

 $\mathbb{Z}$ 

IMI

För att flytta en basaktivitet/mapp markerar man den och trycker på knapparna *Flytta uppåt* eller *Flytta nedåt*. Basaktiviteten/mappen flyttas då.

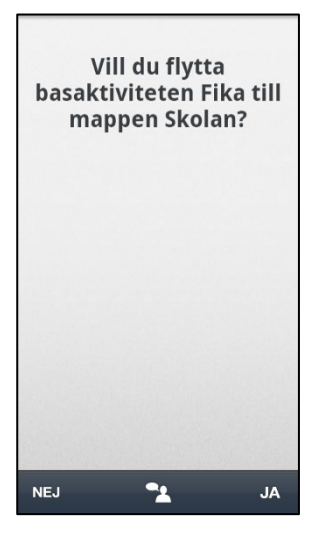

Om basaktiviteten kommer att flyttas förbi en mapp får man först frågan "Vill du flytta basaktiviteten X till mappen Y?"

Om man svarar *JA* flyttas basaktiviteten till den angivna mappen.

Om man svarar *NEJ* flyttas basaktiviteten över/under mappen, dvs finns kvar i samma nivå.

Mappar kan endast flyttas förbi befintliga mappar, eftersom det bara finns en nivå med mappar.

### **13.15.5 Visa/dölj basaktivitet/mapp**

Man kan dölja basaktiviteter/mappar. Det gör man genom att markera dem i listan  $\infty$ och sedan trycka på *Visa/Dölj*-knappen. För att visa dem igen trycker man på *Visa/Dölj*-knappen på nytt.

### <span id="page-57-0"></span>*13.16 Bastimers*

I **Inställningar|Kalender|Bastimers** definierar man bastimers. (Vad en bastimer är beskrivs i kapitel se *[3.9 Bastimers](#page-24-2)*.) Bastimers och mappar skapas och ändras på samma sätt som *[13.15 Basaktiviteter](#page-56-0)*.

### <span id="page-57-1"></span>*13.17 Larmljud*

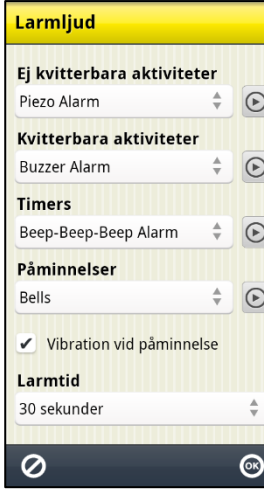

Via **Inställningar|Kalender|Larmljud** ställer man in separata ljud för *Ej kvitterbara aktiviteter*, *Kvitterbara aktiviteter*, *Timers och Påminnelser.*

Man väljer larmljud genom att trycka på larmljuds-namnet. Då visas en lista med de tillgängliga larmljuden. Genom att trycka på *Play*-

knappen  $\Theta$  kan man spela upp valt larmljud.

För påminnelselarm finns även alternativen *-Inget ljud-* i listan samt kryssrutan *Vibration vid påminnelse*. Om man väljer detta kommer alla påminnelser att vara ljudlösa men med vibration.

Larmtiden, dvs den tid som larm och påminnelser ska ljuda/vibrera kan ställas på *Signal*, *15 sekunder, 30 sekunder, 1 minut, 2 minuter och 5 minuter*. ("Signal" spelar upp ljudet en gång, eller max 5 sekunder.)

Man kan lägga in egna larmljud. Det ska vara mp3-format, (men mid, aac och ogg fungerar också). Anslut Handi till PC (USB-masslagring) och skapa en mapp på minneskortet media\audio\alarms där ljudfilerna läggs in. De kan sedan väljas i vyn ovan.

Det finns även appar för att göra larmljud och ringsignaler, t ex *Ringdroid* (på engelska). Med Ringdroid är det möjligt att "klippa" en del av en låt eller spela in ett ljud.

### <span id="page-58-0"></span>*13.18 Larmvyn*

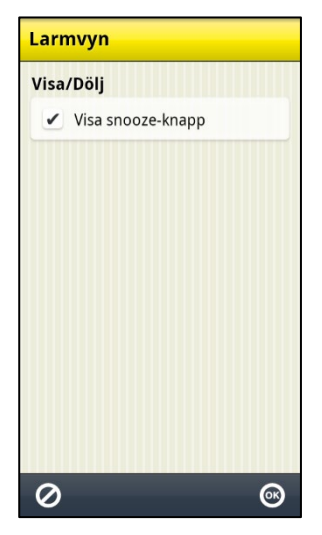

Via **Inställningar|Kalender|Larmvyn** väljer man om *snooze*knappen ska visas i Larmvyn (se *[2.3 Larmvyn\)](#page-11-0)*.

När "Visa snooze-knapp" är ikryssat visas *snooze*-knappen i Larmvyn. När man trycker på *snooze*-knappen stängs Larmvyn och larmet flyttas fram 5 minuter.

### <span id="page-58-1"></span>*13.19 Kategorier*

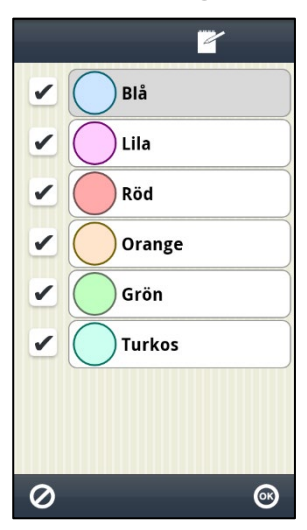

Via **Inställningar|Kalender|Kategorier** ställer man in vilka kategorier som ska visas då man väljer kategori samt vilket namn kategorierna ska ha.

Markera en kategori och tryck på *Ändra*-knappen för att byta namn.

De kategorier som är ikryssade kommer att visas i vyn "Välj kategori" då man väljer kategori.

### <span id="page-58-2"></span>*13.20 Resläge*

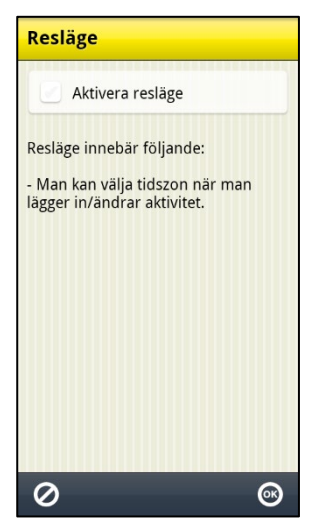

Via **Inställningar|Kalender|Resläge** ställer man in om kalendern ska vara i resläge eller inte. Om Resläge är valt, visas knappen *Tidszon* i Ändravyn, se *[2.4.14 Välj tidszon](#page-16-0)*.

### <span id="page-59-0"></span>*13.21 Semesterhantering*

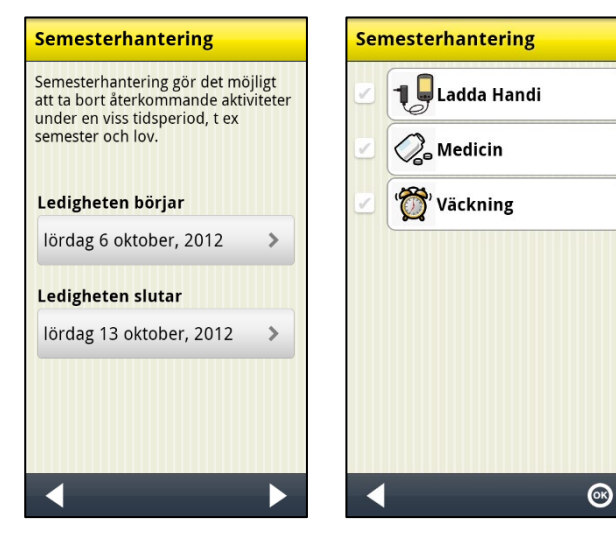

#### Via **Inställningar|Kalender|**

**Semesterhantering** kan man ta bort återkommande aktiviteter under en viss tidsperiod, t ex semester eller lov.

I den första vyn väljer man datum för när ledigheten börjar och slutar.

I den andra vyn kryssar man i de aktiviteter som inte ska visas under denna tid.

När man trycker på *OK* tas de valda aktiviteterna bort.

### <span id="page-59-1"></span>*13.22 Talstöd-inställningar*

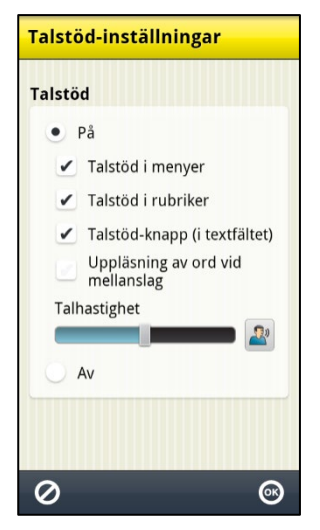

Via **Inställningar|System|Talstöd|Talstöd-inställningar** bestämmer man om och hur talstöd ska användas i tangentbordet och i menyer. När talstöd är valt kan man även göra följande

• Talstöd i menyer

inställningar:

- Talstöd i rubriker
- Talstöd-knapp (i textfältet)
- Uppläsning av ord vid mellanslag
- Talhastighet

När "Talstöd i menyer" är ikryssat visas *Talstöd*-knappen i knappraden i Kalendervyn, se kapitel *[2.1.6 Talstöd](#page-8-0)*.

För ytterligare beskrivning av inställningarna i denna vy, se *Bruksanvisning Handi 5*.

Abilia AB, Kung Hans väg 3, Sollentuna, Box 92, 191 22 Sollentuna, Sweden Phone +46 (0)8-594 694 00 | info@abilia.se | www.abilia.se

Abilia AS, Tevlingveien 15, 1081 Oslo, Norway Phone +47 23 28 94 00 | info@abilia.no | www.abilia.no

Toby Churchill Ltd (Abilia), Toby Churchill House, Norman Way Industrial Estate, Over, Cambridge CB24 5QE, United Kingdom Phone +44 (0)1954 281210 | info@abilia.uk | www.abilia.com

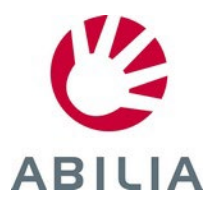